### Paycheck Protection Program (PPP) Forgiveness: Completing the Standard Application (Form 3508)

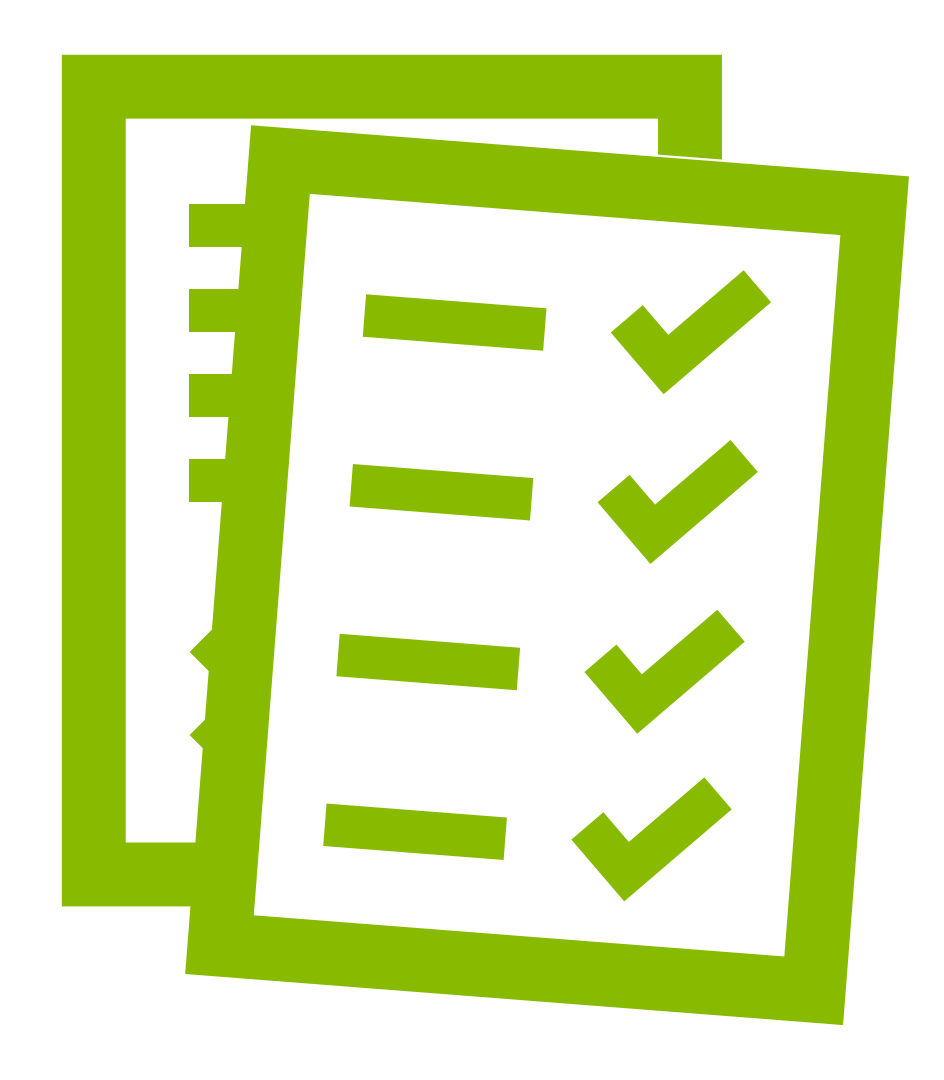

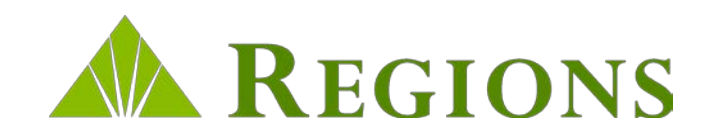

### How To Use This Guide

This guide will help you easily navigate Regions' PPP Forgiveness Application process using the tools and resources provided to you through the Regions PPP Portal.

### **This guide contains the following:**

- Step-by-step instructions on how to:
	- $\triangleright$  Log into the Regions PPP Forgiveness Portal
	- $\triangleright$  Search for your loan
	- Complete and submit the digital PPP Forgiveness Application, to include the Schedule A Worksheet and all other required supporting documentation

# Logging In

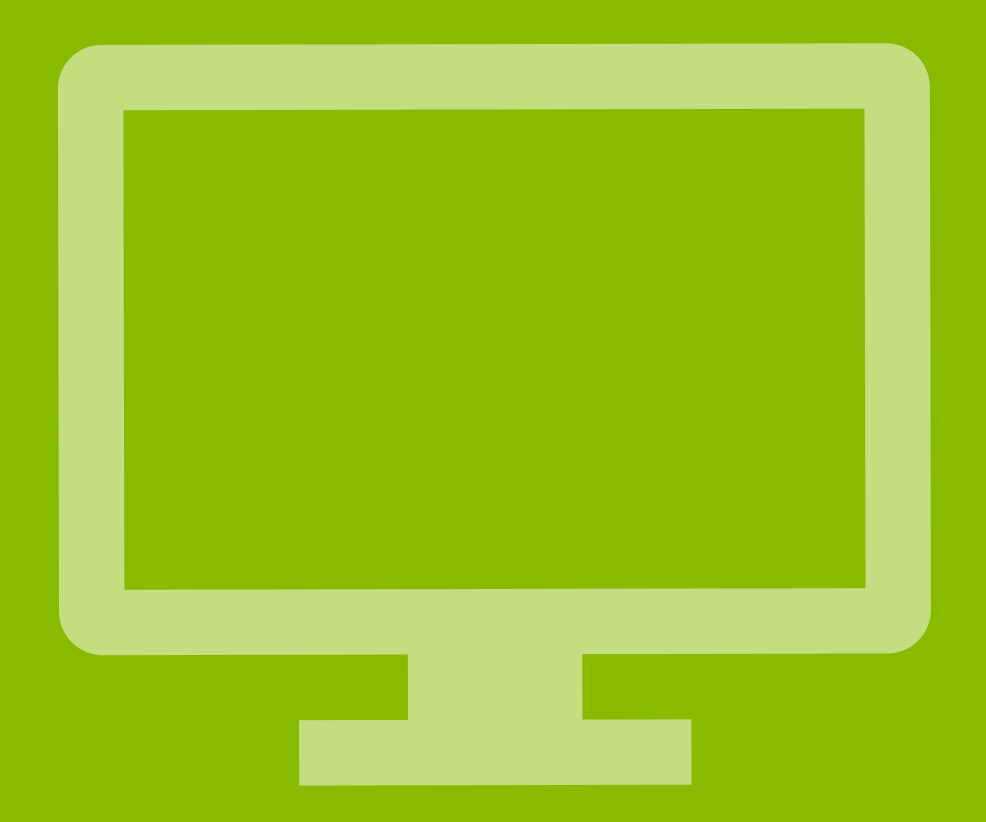

# Forgiveness Portal: Log In

Regions recommends that you use the most current desktop version of one of the following browsers:

- Microsoft Edge
- Google Chrome
- Safari
- Mozilla Firefox

If you elect not to upgrade your browser, your experience may not be optimal, and the browser may not support the latest standards for safe and secure transactions.

If you have issues uploading documents, you may need to disable their browser popup blocker

**Note:**Only 1 set of Regions Online Banking credentials can be used to access your loan via the Regions Forgiveness Portal. Please ensure you use the same credentials each time you login to be able to access your loan and check the status.

Log In using your Regions Online Banking credentials to access the Forgiveness Portal.

• Enter your Online Banking ID & Password, then click

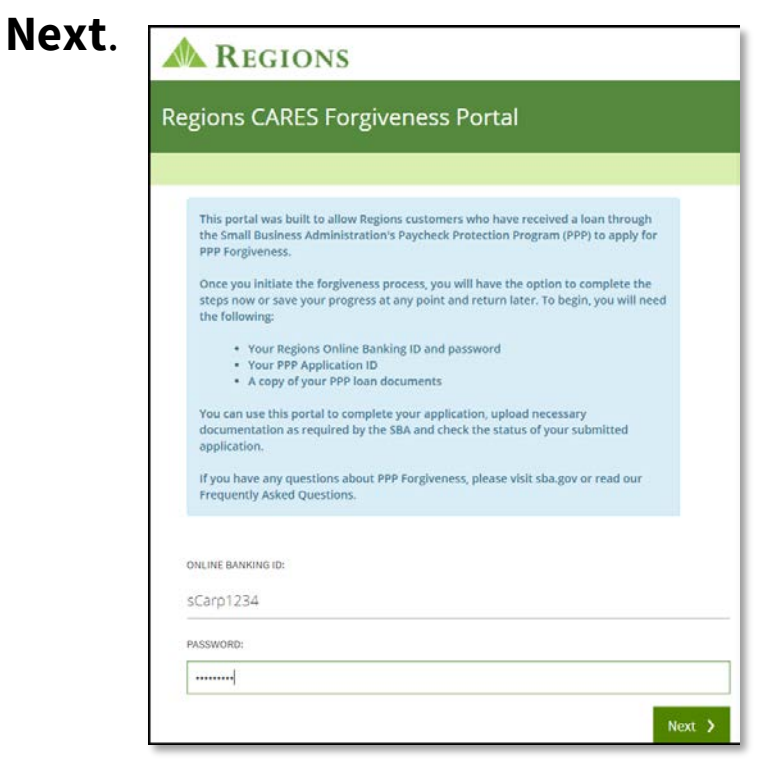

• Answer the Security Question, then click **Next**.

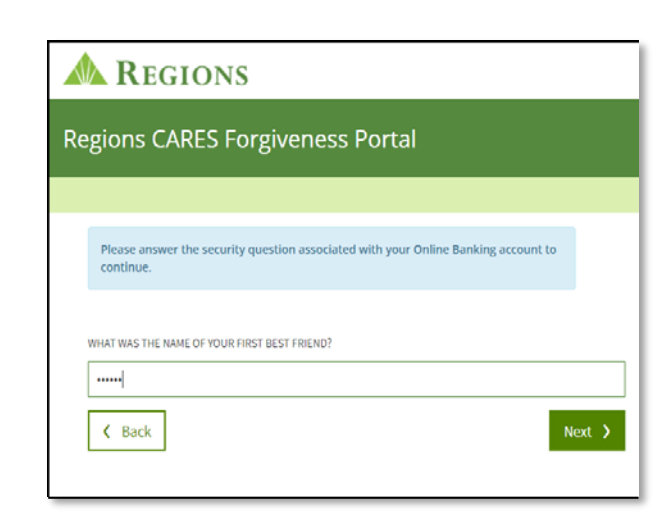

# Forgiveness Portal: Log In

If the loan is not found, you will be prompted to enter additional information to locate the note:

- SBA PPP 7(a) Loan Authorization Number
- TIN
- Loan Amount

**Note:** You can obtain the SBA Authorization Number from your PPP Term Loan Note

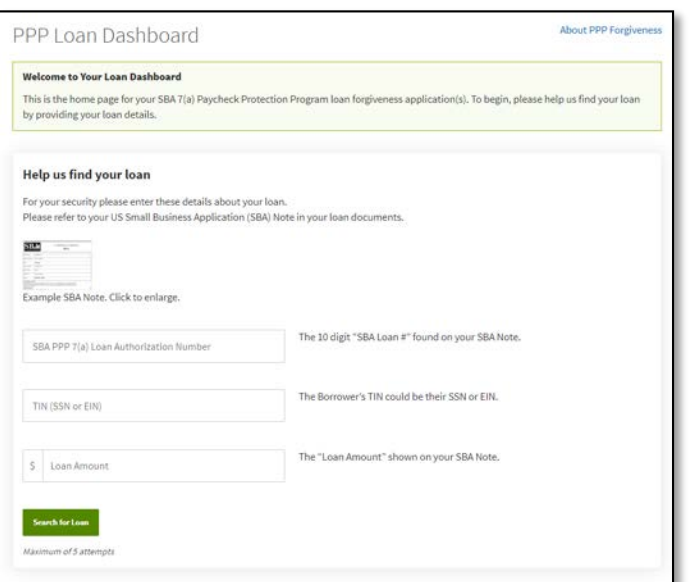

- Click **Look Up Loan**.
- If the loan is still not located, click **Try Again** and re-enter the information.
- After 5 attempts the system will lock you out.
- Contact your local branch or 1-800-REGIONS to reset.

Once your loan has been located, review the loan information that displays, then click **Apply for Forgiveness**.

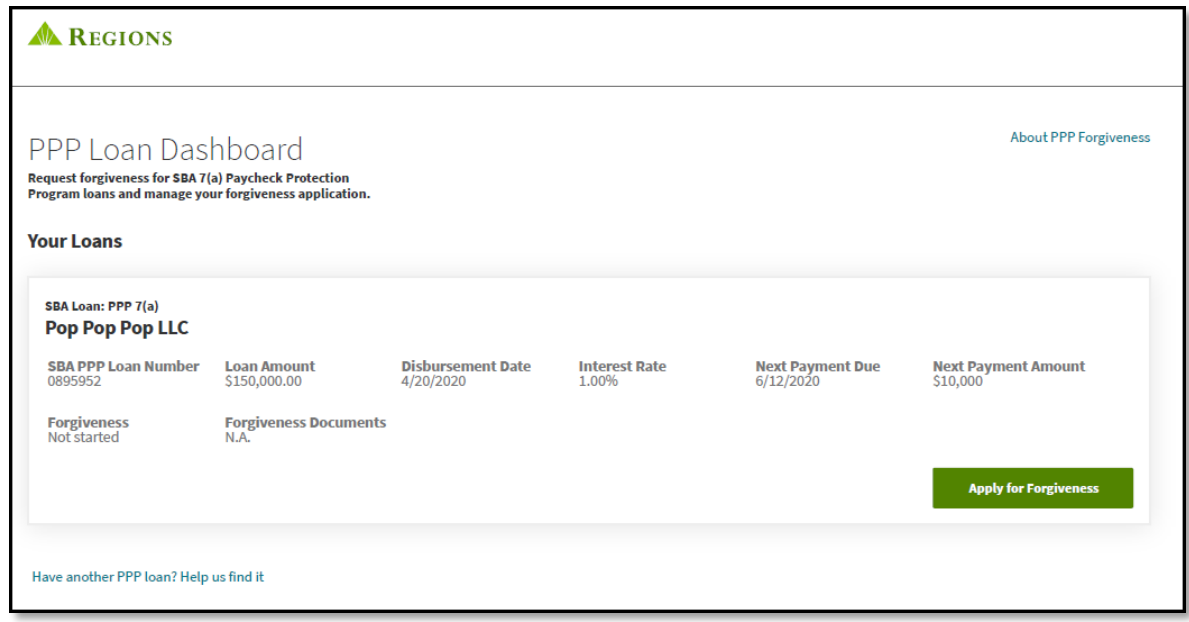

If you have multiple loans, you can search for them from this screen.

- To located the additional loan(s) click **Have another PPP loan? Help us find it**
- You can bring up to 5 loans into your session

Have another PPP loan? Help us find it

**A** REGIONS

PPP Loan Dashboard ness for SBA 7(a) Paycheck Pro

# Get Started: Navigation

As you complete the application there are important indicators, instructions, notes and warnings that you need to read carefully.

1. The stages of the application display at the top of the screen to identify where you are in the application process, and what stages you have left.

**A** REGIONS Loan Covered Schedule Payroll Other Review Forgiveness Attestations Demographics Submit Started Info. Period  $A$ Docs Costs

2. In each section, you will find **SBA Instructions**boxes. These mirror the instructions and guidance provided by the SBA in the Schedule A Worksheet for the section that follows.

### **SBA Instructions**

You (the Borrower) can apply for forgiveness of your Paycheck Protection Program (PPP) loan using the SBA Form 3508EZ if you can check at least one of the three boxes below.

3. You can find additional instructions, examples and explanations in the **Please Note** boxes to help you complete the application.

#### **Please Note**

The Covered Period is the 24-week period beginning on the date the Borrower received its PPP loan. If the Borrower received its PPP loan before Jun 5, 2020, the Borrower may elect to use an eight-week Covered Period. For example, if the Borrower is using a 24-week Covered Period and received its PPP loan proceeds on Monday, April 20, the first day of the Covered Period is April 20 and the last day of the Covered Period is Sunday, October 4

- 4. The navigation buttons are located at the bottom of each screen.
	- **Back** Will take you back one screen at a time and can be used until you submit the application.
	- **Save** Allows you to save the application at anytime prior to submission so you can return to it at a later time. **Note:** Selecting Save does NOT submit the application.
	- **Save and Continue**  Saves the information entered into the page and advances the application to the next page or section. **Note:** Selecting Save and Continue does NOT submit the application.
	- **Submit Application**  Submits the application to Regions to begin the review process. Once you submit the application, you cannot make further changes to it.

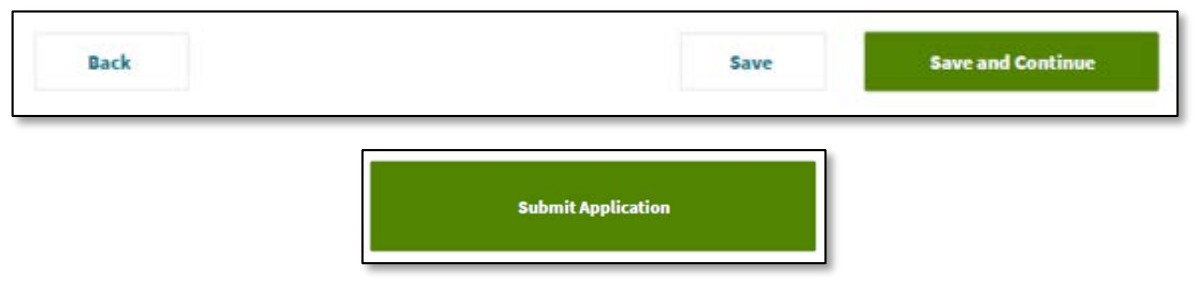

5. Warning message will display in red indicating a missed step or incomplete information.

A copy of a completed Schedule A Worksheet or equivalent is required

**Please Resolve the Issues Above** There are some issues with the required fields on this page, please scroll up to resolve them.

# Get Started: Standard or EZ Application

This page will determine if you are eligible to complete the Standard Application (Form 3508) or the EZ Application (Form 3508 EZ).

• If you can check at least one of the three boxes, you can apply for forgiveness using the EZ Application.

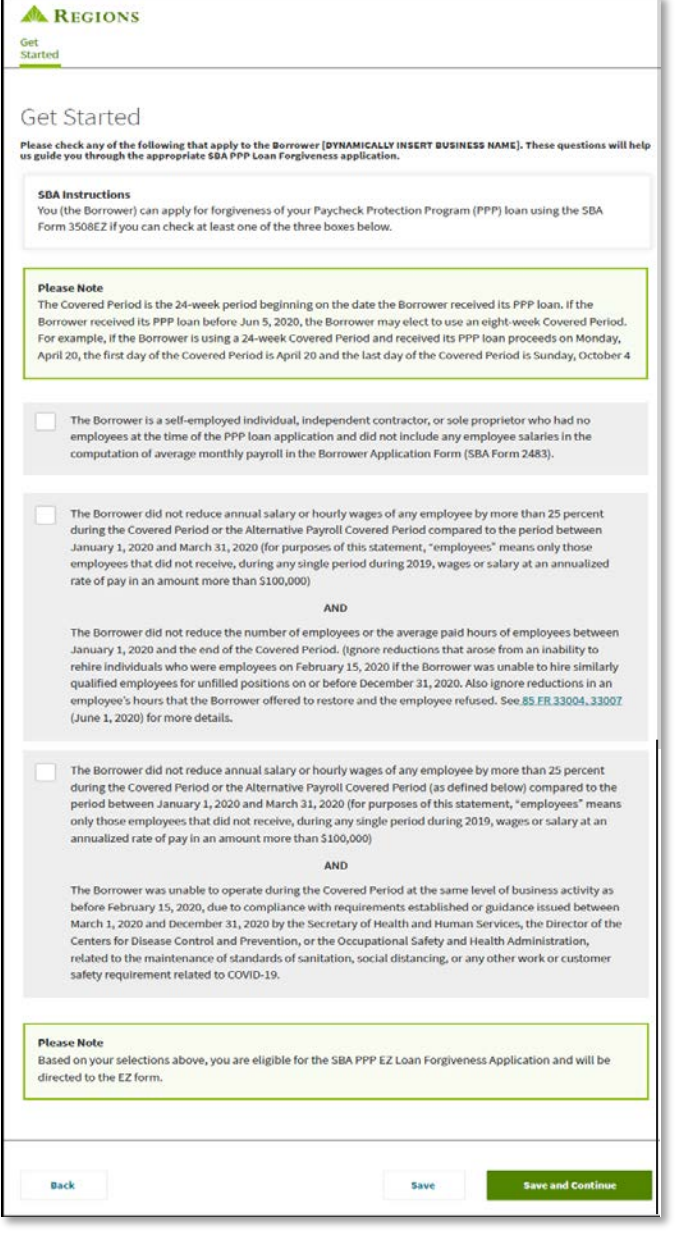

• If you are not able to check at least one of the three boxes, the green note section will inform you if you are or are not eligible to complete the EZ Application.

### Click **Save and Continue**

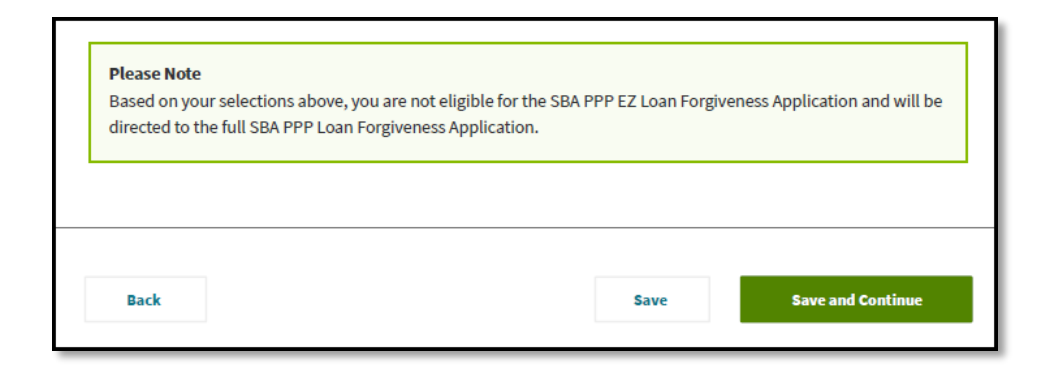

**Note:**If you are eligible to submit the EZ Application, [Click Here](https://www.regions.com/-/media/pdfs/small-business/PPP-Forgiveness-Completing-EZ-Application-Form-3508-EZ-Borrowers-Guide.pdf?la=en&revision=90dbdd97-6b7c-4d19-a891-7e6d93c226fc&hash=FF87291F1DF7C72D633F2BCCBEBB87D6) to access the PPP Forgiveness EZ Application Reference Guide.

# Standard Application

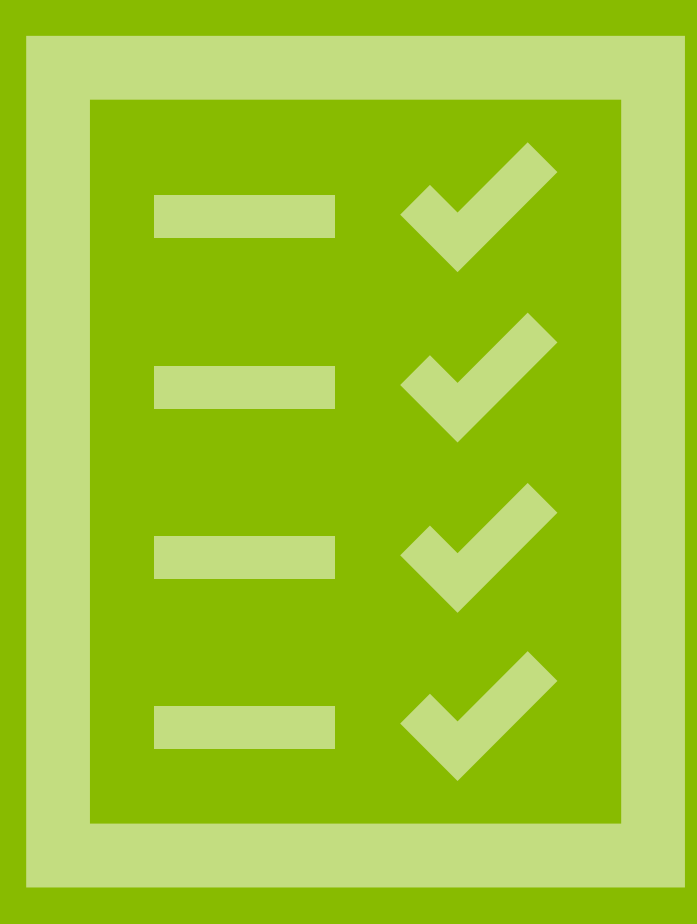

# Standard Application: Loan Information

The Loan Information page will display:

- 1. Loan Details –Covered Period begins on the Disbursement Date.
- 2. Business Information Verify that the information reflected is correct, and edit if needed. If the edits reflect a permanent change, you will also need to make the update in Online Banking by using the link provided in the green note section.
- 3. Economic Injury Disaster Loan (EIDL) Advance– Select Yes or No to indicate if you also received an EIDL Advance. If Yes, enter EIDL Advance amount and <sup>2</sup> Number. SBA will deduct EIDL Advance Amount from the forgiveness amount remitted to the lender.
- 4. PPP Loans in Excess of \$2 Million –**ONLY**check the box if, along with any affiliated businesses, you received PPP loans in excess of \$2 million.
- 5. Number of Employees –The number will prefill based on the original loan application. Edit, if needed.
- 6. Loan Term Extension Applies only to the portion of  $\begin{array}{|c|} \hline \end{array}$ the loan, if any, that is not forgiven. Make your selection based on the information provided in the green note section.

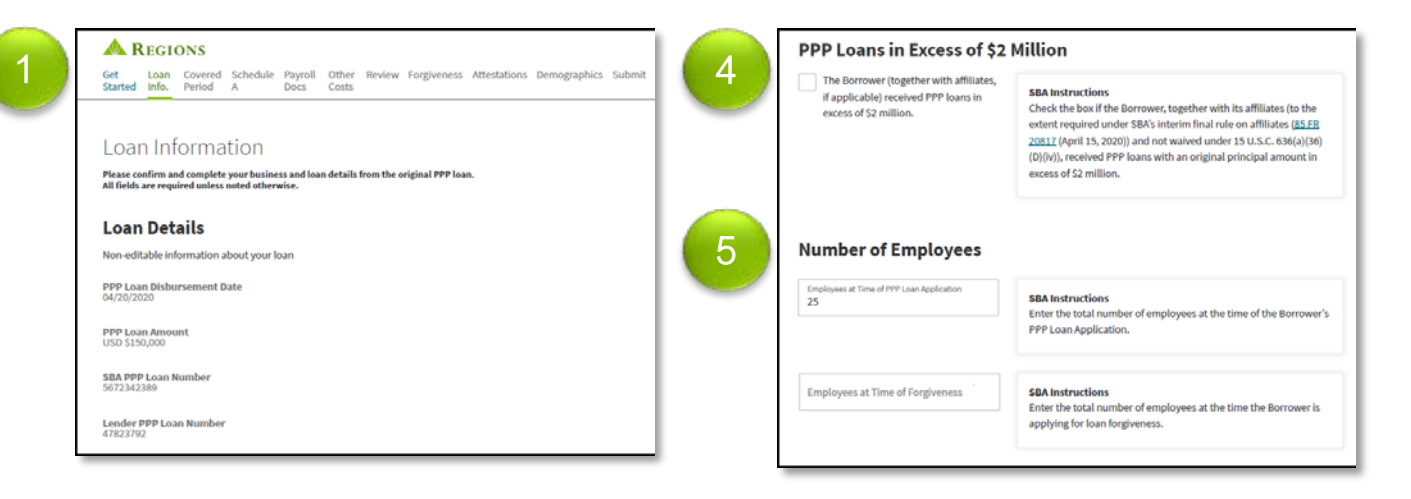

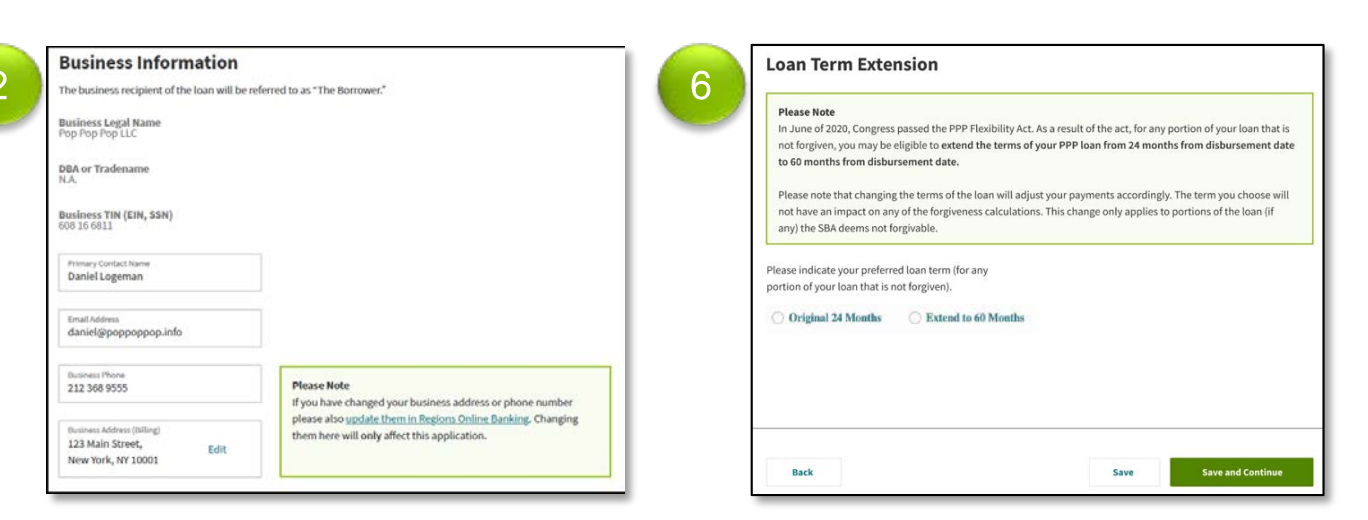

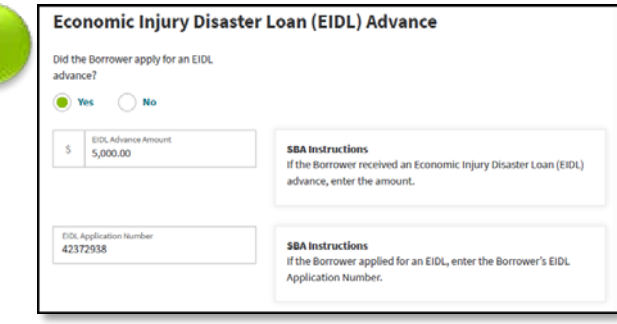

### Click **Save and Continue**

# Covered Period

 $\mathbf{0}$ 

## Standard Application: Covered Period

1

**A** REGIONS

Covered Period Your payroll schedule, covered period and a<br>all Galde are required unless noted otherwise

**Payroll Schedule** 

Get Loan Covered Schedule Payroll<br>Started Info. Period A Docs

The Covered Period page will display:

- 1. Payroll Schedule Click the radio button that indicates the Payroll Schedule during the Covered Period or the Alternative Payroll Covered Period. If Other, enter the frequency in the "Other" field. **Note:** The option of using an Alternative Payroll Covered Period will be available if you select Biweekly, Weekly, or Other.
- 2. Covered Period Click the radio button that indicates the preferred Covered Period, either 8 or 24 weeks. **Note:** The Covered Period will automatically default based on your original loan disbursement date, but can be changed, if desired, for pre-June 5, 2020 loans.
- 3. Covered Period (continued) If you select 8 weeks, a screen will display explaining that if you have sufficient eligible expenses to qualify for full forgiveness at the end of 8 weeks you may go ahead and apply; however, you can also elect to wait until the end of the 24 weeks in order to incur more eligible expenses.
- 4. Alternative Covered Period Select Yes or No to indicate if you prefer to use the Alternative Payroll Covered Period. If Yes, enter the start date of the Alternative Payroll Covered Period which cannot be later than the length of the selected pay frequency.

### Click **Save and Continue**

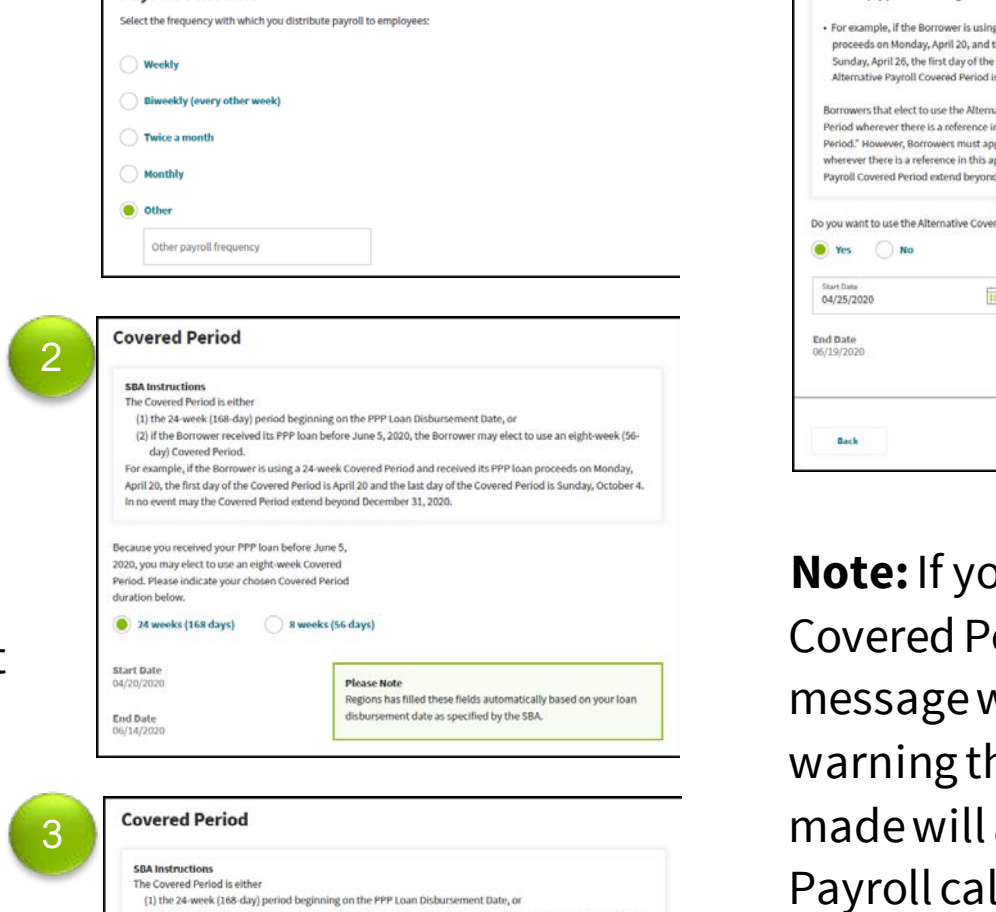

(2) if the Borrower received its PPP loan before June 5, 2020, the Borrower may elect For example, if the Borrower is using a 24-week Covered Period and received its PPP loan pro April 20, the first day of the C d December 31, 2020 The PPP Flexibility Ad orgiveness after eight weeks however if you receive only pa tal forgiveness, Regions will request that you omit until the 24-week period has passed to e im forgiveness. If you believe that you have sufficient expenses to qualify for full forgiveness now, please continue your application. However, if you'd like to wait until the end of your 24-week Cover Period, your progress has been saved and you can return at that time **Start Date** lease Note Regions has filled these fields automatically based on your loan ursement date as specified by the SBA End Date<br>06/14/202

#### **Alternative Covered Period**

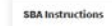

4

schedule may elect to calculate eligible payroll costs using the 24-week (168-day) period (or for loans before June 5, 2020 at the election of the borrower, the eight-week (56-day) period) that begins on the first day o their first nay nerical following their PPP Loan Dishursement Date

For example, if the Borrower is using a 24-week Alternative Payroll Covered Period and received its PPP loan .<br>proceeds on Monday, April 20, and the first day of its first pay period following its PPP loan disbursemen<br>Sunday, April 26, the first day of the Alternative Payroll Covered Period is April 26 and the last day of the roll Covered Period is Saturday, October 10.

s that elect to use the Alternative Payroll Covered Period must apply the Alternative Payroll Cov ever there is a reference in this application to "the Covered Period or the Alternative Payroll C riod." However, Borrowers must apply the Covered Period (not the Alternative Payroll Covered Per rever there is a reference in this application to "the Covered Period" only. In no event may the Alt ed Period extend beyond Dece mber 31, 2020

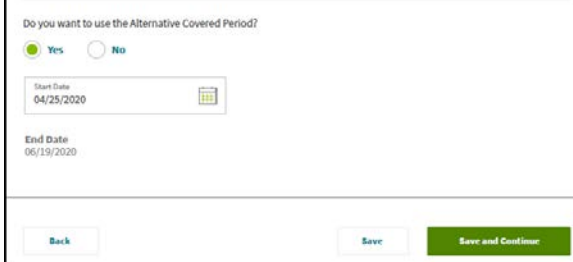

**Note:** If you return to the Covered Period page, a message will display warning that any changes made will affect the Payroll calculations and documentation.

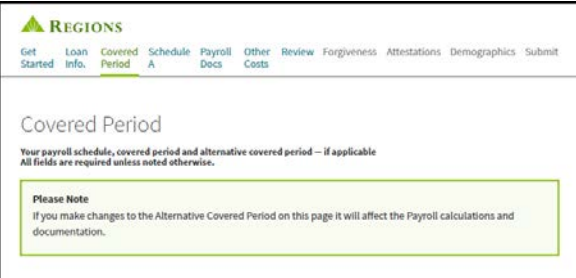

# Schedule A

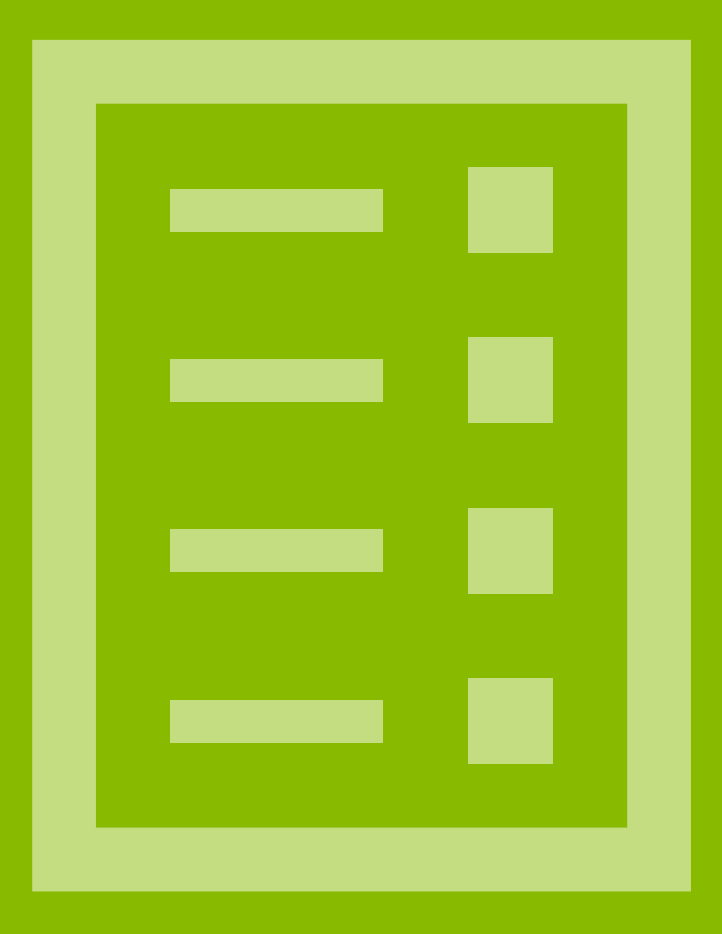

# Standard Application: Schedule A

As part of the Standard Application, you must complete and upload a Schedule A Worksheet prior to completing the application.

You can download the Schedule A Worksheet using the **Download Schedule A Worksheet (Excel)** link.

### **You must complete the Schedule A Worksheet prior to continuing forward beyond this point. You may click Save at the bottom of the screen and return once the worksheet is completed.**

Once you have completed the worksheet, upload it using the **Upload Completed Schedule A Worksheet or Equivalent** option.

- You can save and then upload the worksheet by clicking on the option and retrieving it from the saved location. Or, simply drag and drop it in the option box.
- Once you have uploaded the worksheet, the following blue box will appear:

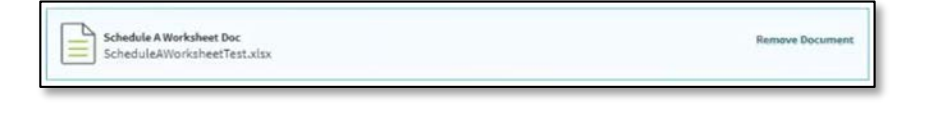

Continue the application by scrolling down to the **Worksheet Table 1 Totals.** You will need the completed **Schedule A Worksheet** either printed or visible on your screen to complete the application.

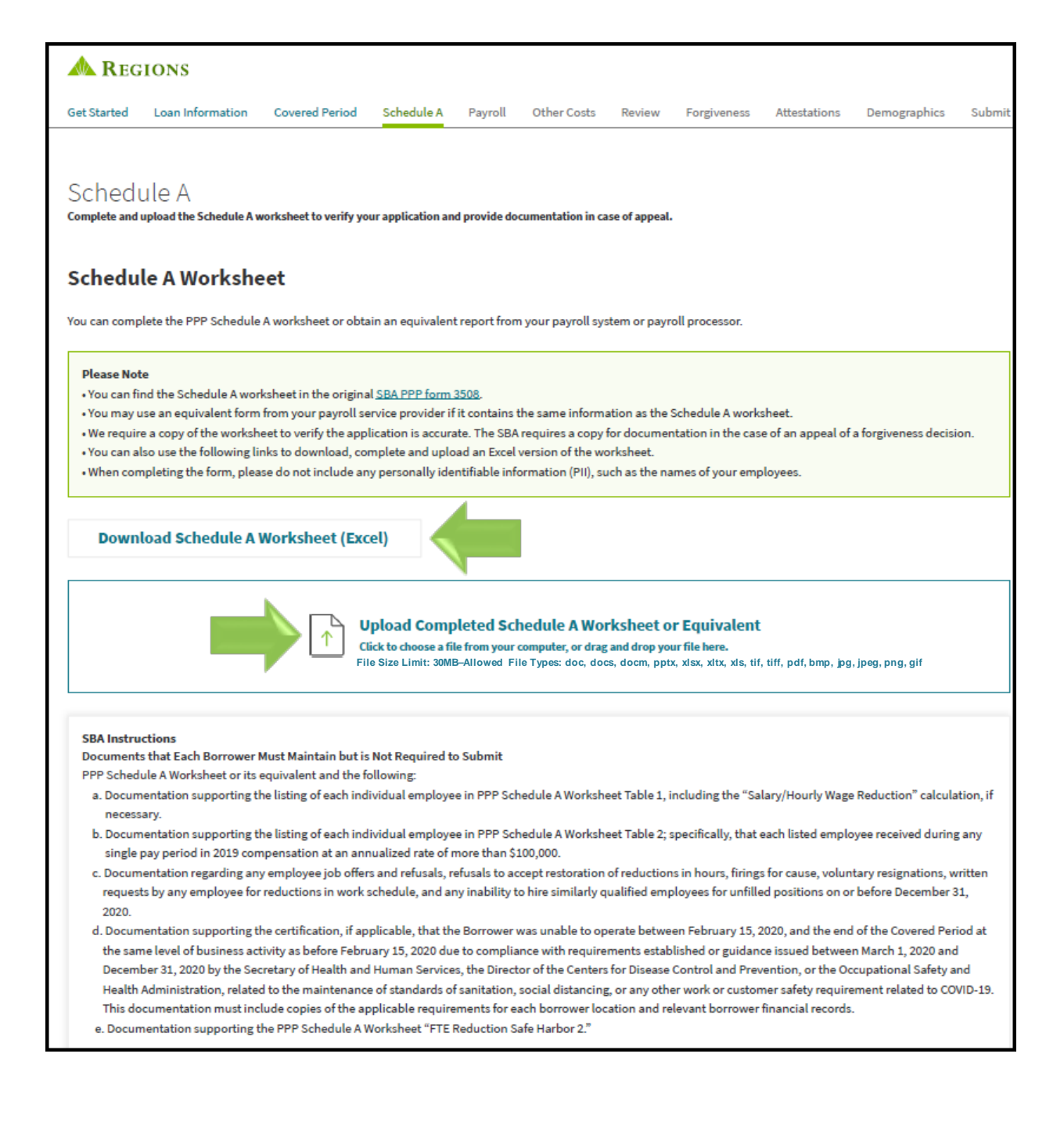

## Standard Application: Schedule A

From the completed PPP Schedule A Worksheet, enter:

- 1. Worksheet Table 1 Totals Cash Compensation Box 1 & 2, Table 1. Then select Yes or No regarding the percentage of the annual salary or hourly wage for each employee during the Covered Period or Alternative Payroll Covered Period. If you mark Yes, Line 3 will automatically prefill.
- 2. Worksheet Table 2 Totals Cash Compensation Box 4 & 5, Table 2.
- 3. Non-Cash Compensation Payroll Costs Total amoun paid by Borrower for employer contributions for:
	- Employee Health Insurance, Line 6
	- Employee Retirement Plans, Line 7
	- State and Local Taxes on Employee Compensation Line 8

**Note:** You must enter"0" into fields for which a cost is not being entered to prevent the system from requiring supporting documentation to be uploaded.

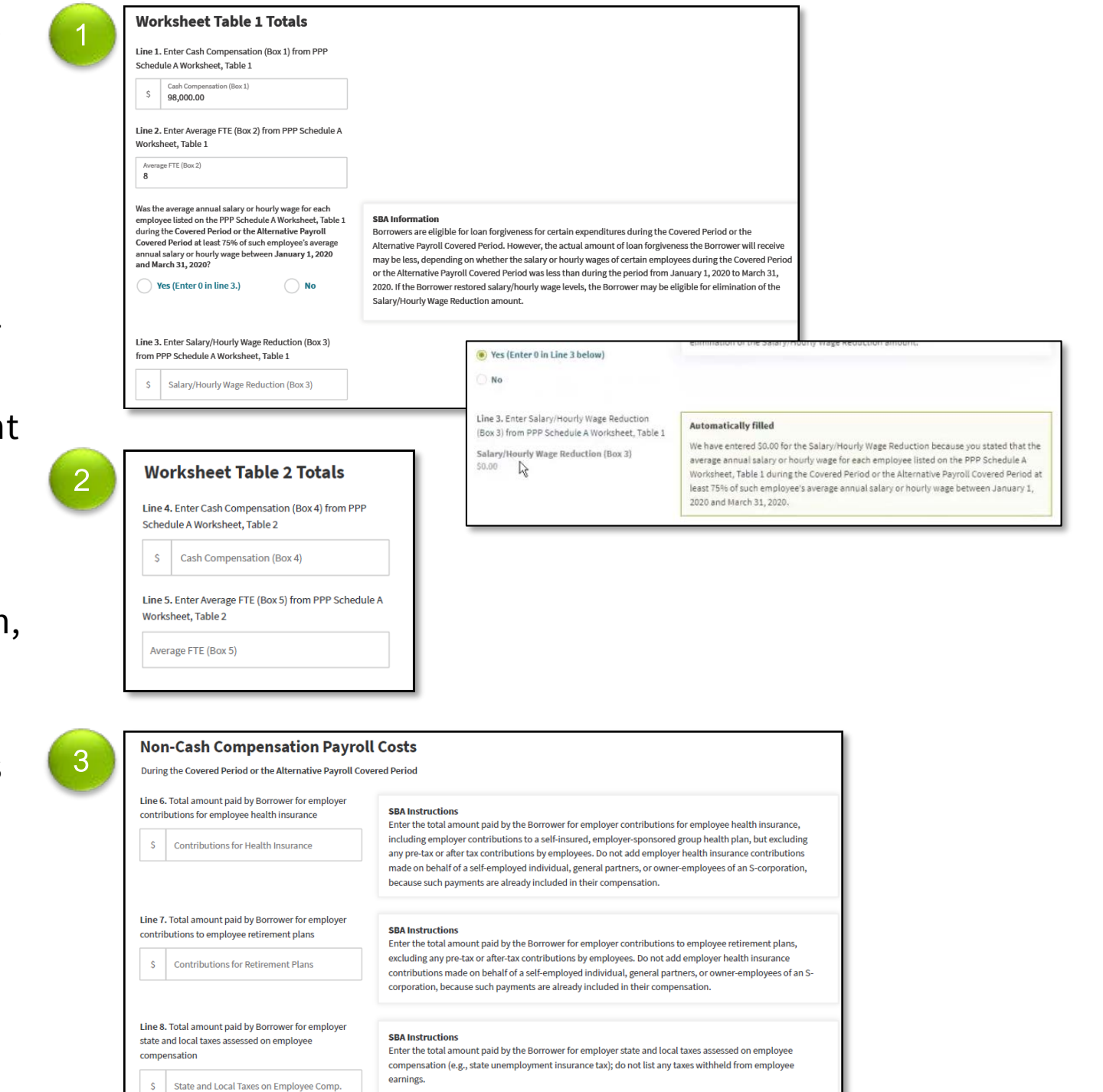

## Standard Application: Schedule A

- 4. Compensation to Owners–Select Yes or No regarding whether or not more than one owner-employee, selfemployed individual or general partner received compensation during the Covered Period or Alternative Payroll Covered Period. If Yes, then enter the total amount paid, Line 9.
- 5. Total Payroll Costs Prefills based on previous values.
- 6. Full-Time Equivalency (FTE) Reduction Select Yes or No regarding the FTE reduction question. If No, you will skip FTE Reduction Safe Harbor, Line 11 and Line 12. 1.0 will automatically prefill in Line 13. If Yes, the FTE Reduction Safe Harbors must be completed following the instructions provided within the section, as this is not part of the Schedule A

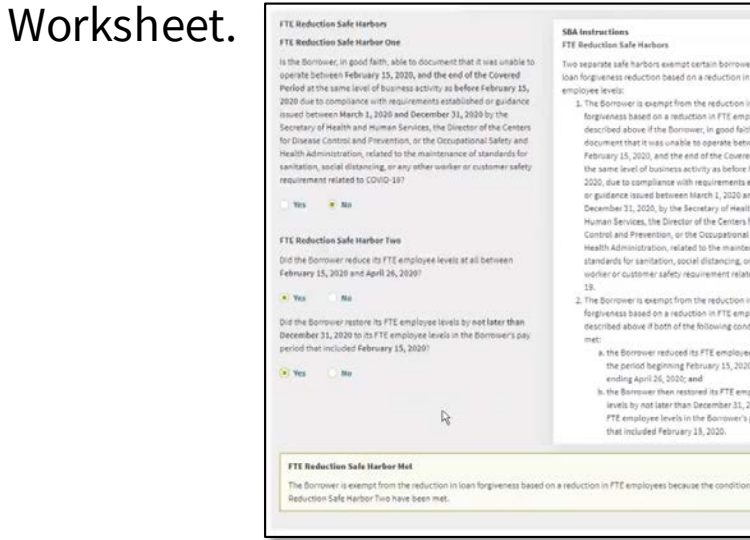

### Click **Save and Continue**

#### **Compensation to Owners**

**During the Covered Period or the Alternative Payroll Covered Period** 

#### **SBA Instructions**

4

5

Enter any amounts paid to owners (owner-employees, a self-employed individual, or general partners). For Borrowers using a 24-week Covered Period, this amount is capped at \$20,833 (the 2.5-month equivalent of \$100,000 per year) for each individual or the 2.5-month equivalent of their applicable compensation in 2019, whichever is lower. For Borrowers using an 8-week Covered Period, this amount is capped at \$15,385 (the eight-week equivalent of \$100,000 per year) for each individual or the eight-week equivalent of their applicable compensation in 2019, whichever is lower

Did more than one owner-employee, self-employed individual or general partner receive compensation in this period

 $\bullet$  $\bigcap$  No **Yes** 

<sup>S</sup>

#### Line 9. Total amount paid to owner-employees/self employed individuals/general partners

**Total Owner Compensation** 

#### **Please Note**

If you have used a third party worksheet or equivalent, please ensure it includes a table that lists the names of and payments to each owner-employee/self-employed individual/general partner

#### **Total Payroll Costs**

Line 10. Payroll Costs **Payroll Costs** 

**SBA Instruction:** Payroll Costs (add lines 1, 4, 6, 7, 8, and 9)

#### **Full-Time Equivalency (FTE) Reduction** 6Did the Borrower reduce the number of employees or **SBA Instructions** the average paid hours of their employees between Indicate the FTE of January 1, 2020 and the end of the Covered Period? (1) any positions for which the Borrower made a good-faith, written offer to rehire an individual who was an Yes employee on February 15, 2020 and the Borrower was unable to hire similarly qualified employees for unfilled positions on or before December 31, 2020: (2) any positions for which the Borrower made a good-faith, written offer to restore any reduction in hours, at No (Skip FTE Reduction Safe Harbor, line 11 and line 12. Enter 1.0 in line 13.) the same salary or wages, during the Covered Period or the Alternative Covered Period and the employee rejected the offer, and (3) any employees who during the Covered Period or the Alternative Payroll Covered Period (a) were fired for cause. (b) voluntarily resigned, or (c) voluntarily requested and received a reduction of their hours. In all of these cases, include these FTEs on this line only if the position was not filled by a new employee. Any FTE reductions in these cases do not reduce the Borrower's loan forgiveness.

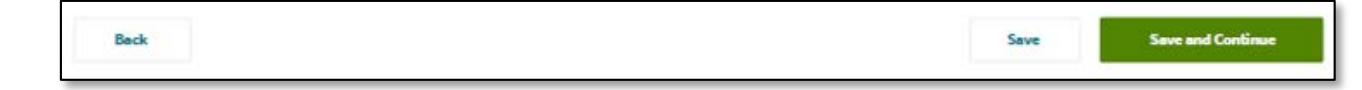

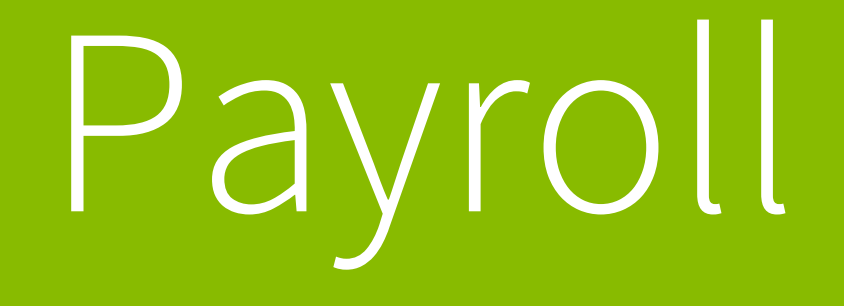

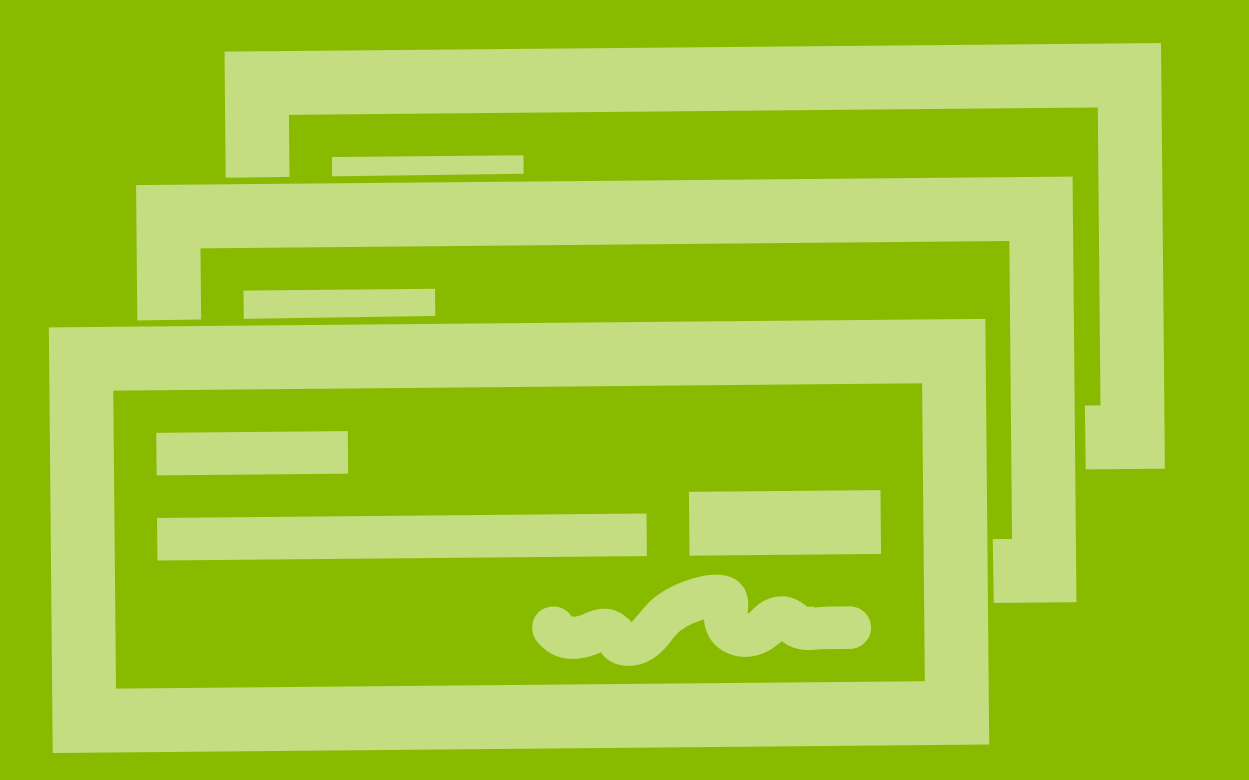

## Required Supporting Documents

In addition to your loan documents, you will need documentation of Payroll Cost verifying the eligible cash compensation and the non-cash benefit payments from the Covered Period or the Alternative Payroll Covered Period, as well as documentation of Non-Payroll Cost verifying existence of the obligations/services prior to February 15, 2020, and eligible payments from the Covered Period. In addition, if you use Form 3508 – Standard Application you may elect to provide documentation of full-time equivalency (FTE).

This supporting documentation must be available in electronic format so that you can attach it to the online Forgiveness Application. You will only be required to provide documentation verifying those cost for which you are seeking forgiveness. For example, if you are only seeking forgiveness of Payroll Cost, you are not required to provide documentation of Non-Payroll Cost (though you may elect to do so if you choose).

You will upload documents at different times in the application process, and they must meet the following requirements:

- Uploaded documents must be no larger than 8.5 MB and in one of the following formats: doc, docx, pptx, xlsx, xls, tif, tiff, pdf, bmp, jpg, jpeg, png, gif
- You can remove and upload documents again if corrections are needed.

### *Note: Please highlight, circle or underline values or data on each uploaded document that is included in your calculations to assist in the review of your application. Not doing so could delay the submission of your application to*

*the SBA and require further contact from a Regions Banker.*

# Standard Application: Payroll Documents

The Payroll Documents page will display requiring, for each section, the needed documents to offset the values  $\color{red} \bullet$ or support the data entered on previous pages. **Note:**Multiple documents can be loaded in each section.

1. Payroll: Bank Account Statements - Bank account statements or third-party payroll service provider reports documenting the amount of cash compensation paid to employees.

**Note:**If you are an Online Banking Customer, and have business accounts enrolled in Online Statements, you may be able to download Regions business account statements from this page by clicking on the *Log into Online Banking* and logging in with your credentials.

2. Payroll: Tax Forms – Tax forms or equivalent thirdparty payroll service provider reports for the periods that overlap with the Covered Period or the Alternative Payroll Covered Period:

i. Payroll tax filings reported, or that will be reported,  $\Box^3$ to the IRS (typically, Form 941); and ii. State quarterly business and individual employee wage reporting and unemployment insurance tax filings reported, or that will be reported, to the relevant state.

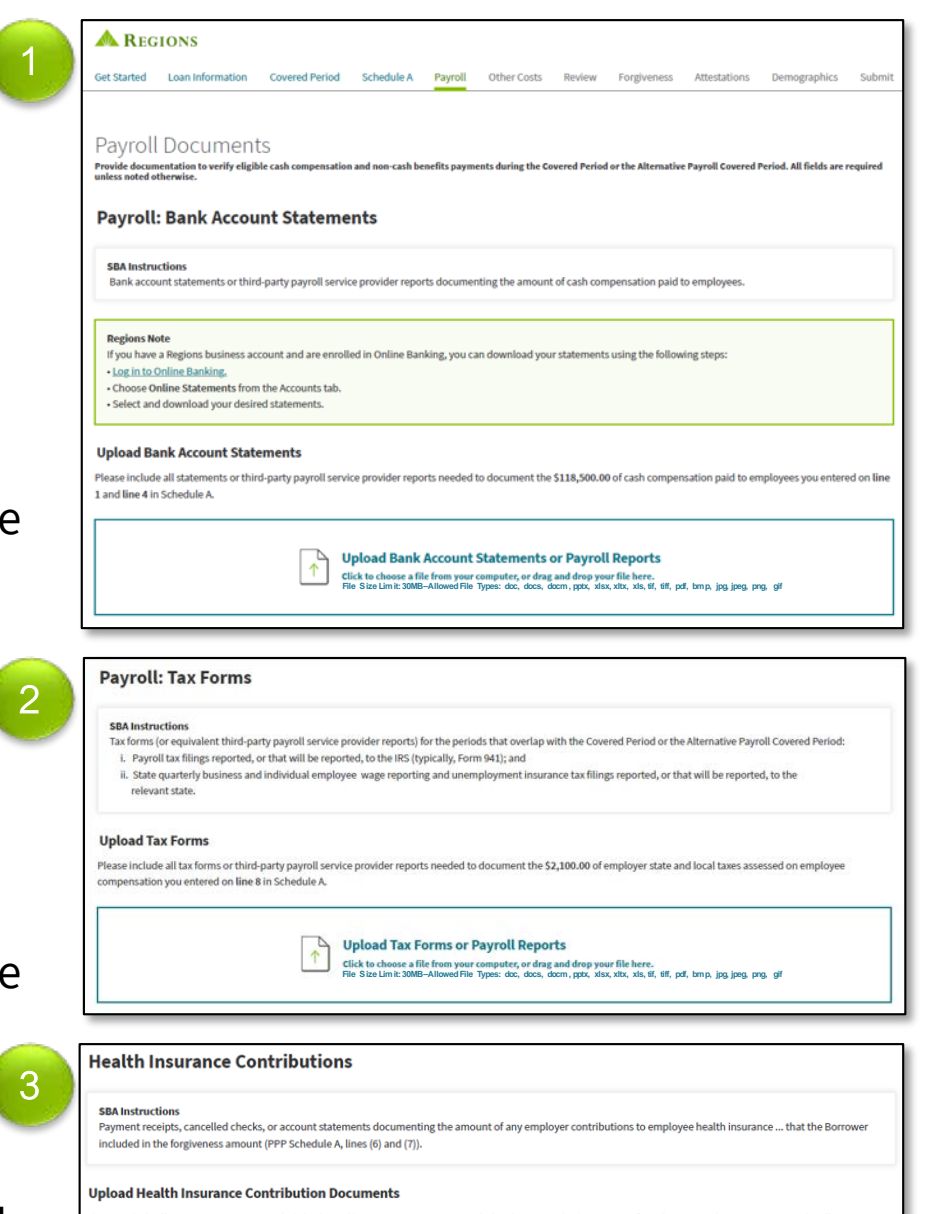

**Fick to choose a file from your computer, or drag and drop your file here.** 

**Upload Health Insurance Contribution Documents** 

**Note:** Please highlight, circle or underline values or data on each uploaded document that is included in your calculations to assist in the Review Process of your application.

3. Health Insurance Contributions –Payment receipts, cancelled checks, or account statements documenting the amount of any employer contributions to employee health insurance that you included in the forgiveness amount (PPP Schedule A, lines (6) and (7))

# Standard Application: Payroll Documents

- 4. Retirement Contributions –Payment receipts, cancelled checks, or account statements documenting the amount of any employer contributions to employee retirement plans that you included in the forgiveness amount (PPP Schedule A, lines (6) and (7)).
- 5. FTE Documentation –Documentation showing (at your election):
	- a. the average number of FTE employees on payroll per week you employed between February 15, 2019 and June 30, 2019;
	- b. the average number of FTE employees on payroll per week you employed between January 1, 2020 and February 29, 2020; or
	- c. in the case of a seasonal employer, the average number of FTE employees on payroll per week you employed between February 15, 2019 and June 30,
	- 2019; between January 1, 2020 and February 29, 2020; or any consecutive 12-week period between May 1, 2019 and September 15, 2019.

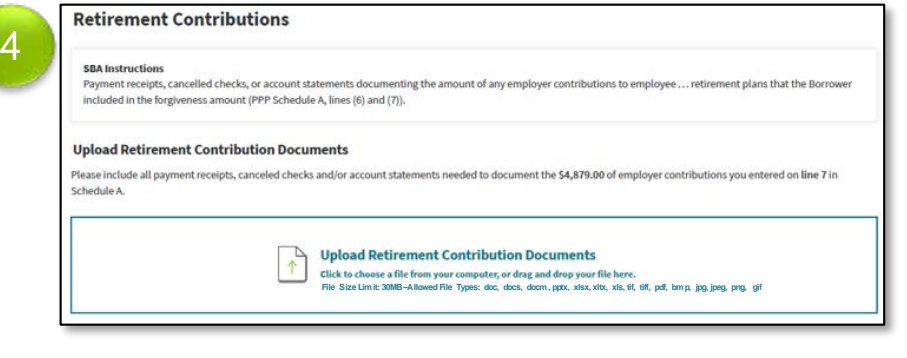

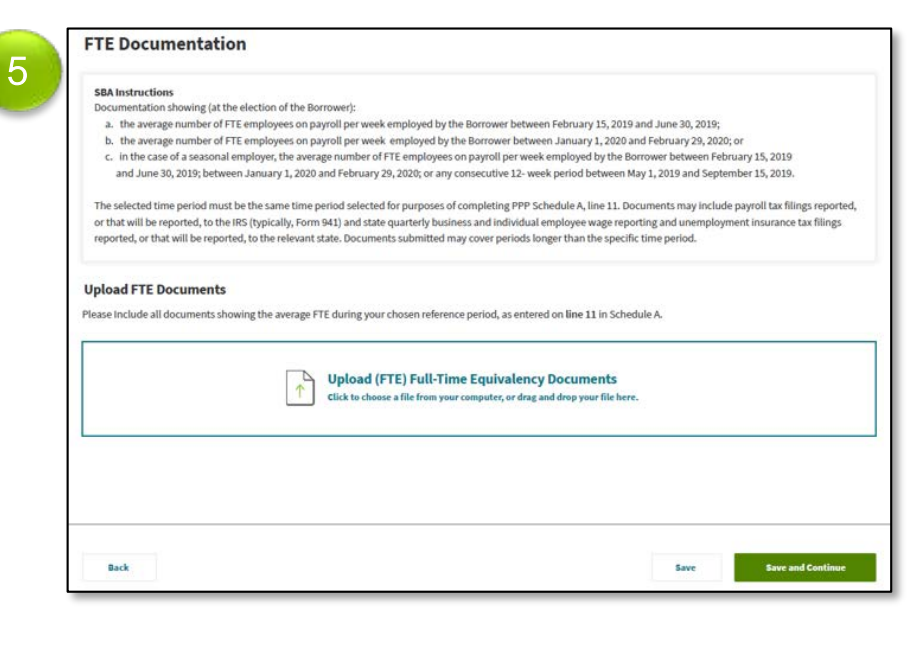

**Note:** Please highlight, circle or underline values or data on each uploaded document that is included in your calculations to assist in the Review Process of your application.

The selected time period must be the same time period selected for purposes of completing PPP Schedule A, line 11. Documents may include payroll tax fillings you reported or will report, to the IRS (typically, Form 941) and state quarterly business and individual employee wage reporting and unemployment insurance tax fillings you reported or will report, to the relevant state. Documents submitted may cover periods longer than the specific time period.

### Click **Save and Continue**

# Other Cost

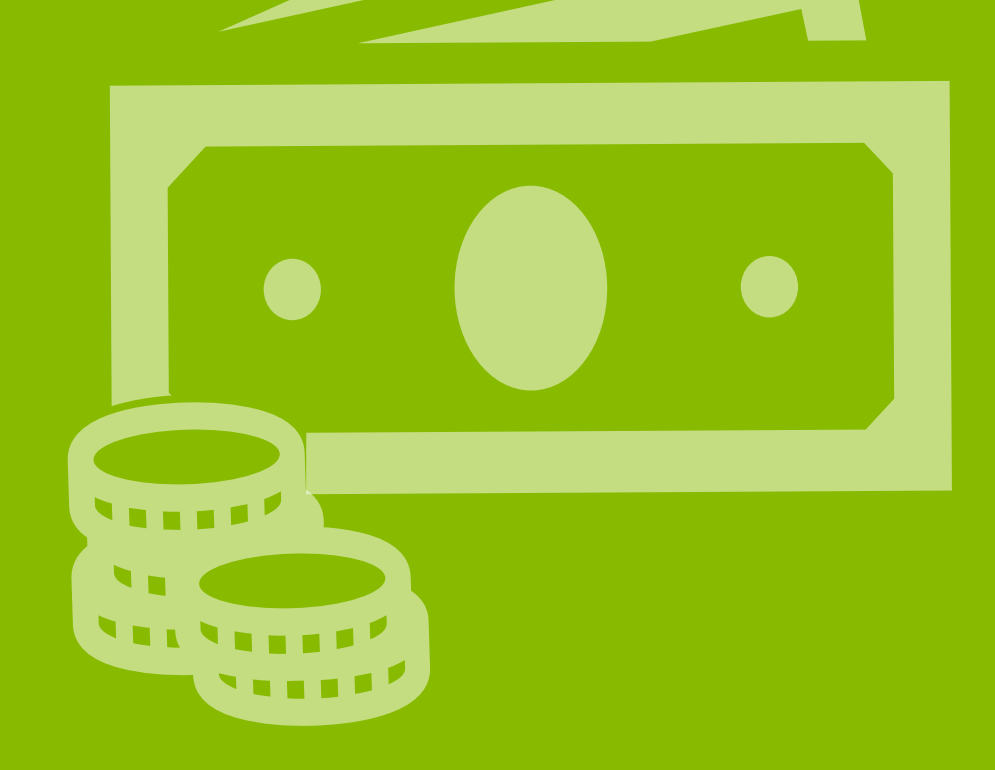

# Standard Application: Other Cost

From the completed PPP Schedule A Worksheet enter corresponding values for the below sections. If you enter a value, you will be required to upload supporting documentation.

- 1. If your eligible Payroll Costs are greater than the loan amount, the Skip this Section note will appear stating that you may select to skip documenting Non-Payroll Costs; however, you will be reminded that you may provide documentation of these costs as evidence in case your Payroll Costs are disputed.
- 2. Select Yes or No regarding skipping adding Non-Payroll cost. If Yes, click **Save and Continue.**
- 3. If No, select Yes or No for each of the following Non-Payroll Costs based on whether or not the cost was incurred and you wish to seek forgiveness:
	- Business Mortgage Interest Payments
	- Business Rent or Leases Payments
	- Business Utility Payments
- 4. If Yes, enter the amount and upload supporting documentation. (see details on the next 3 pages)

### Click **Save and Continue**

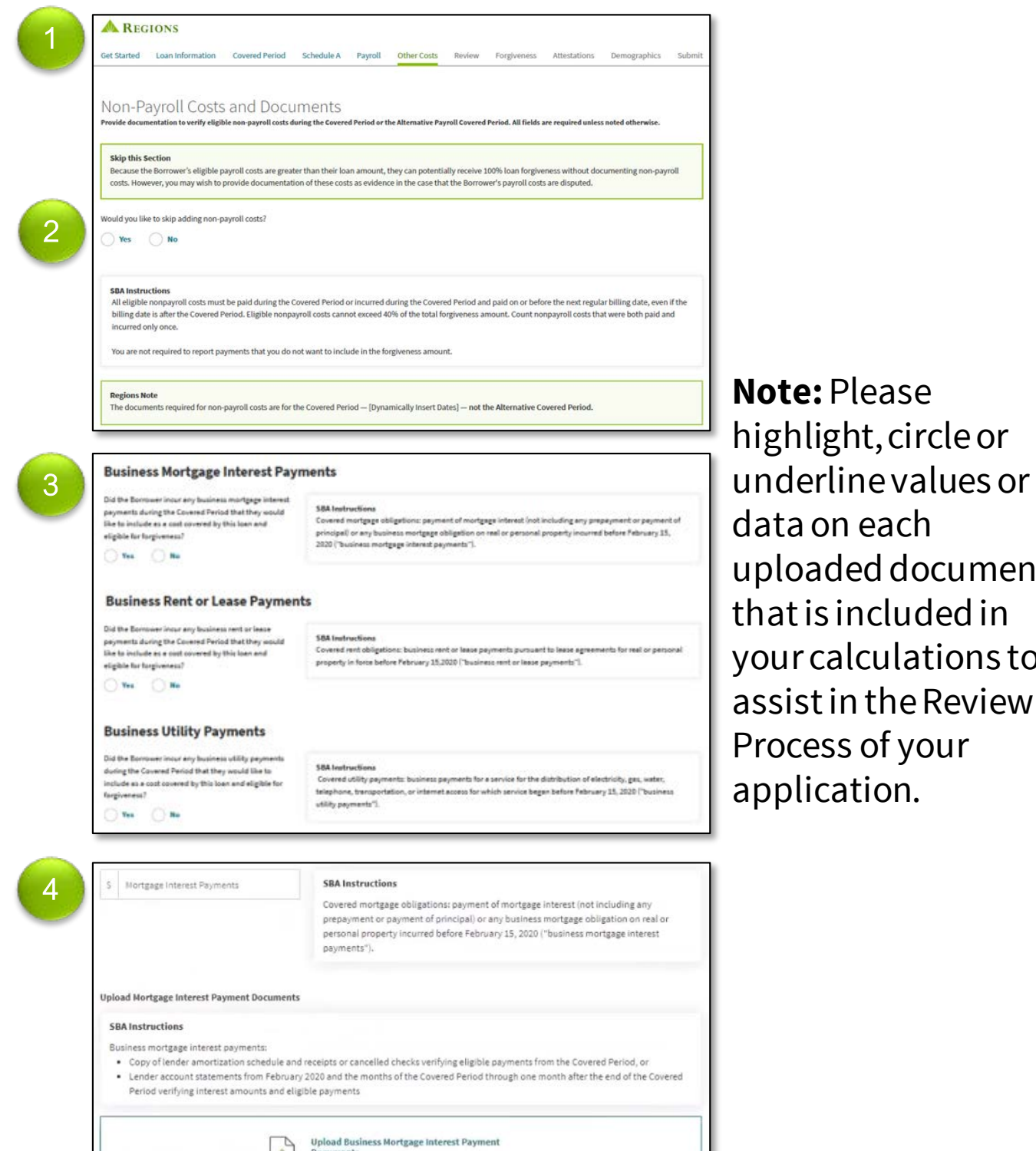

Click to choose a file from your computer, or a<br>your file here.

uploaded document that is included in your calculations to assist in the Review Process of your application.

## Other Cost: Business Mortgage Interest Payments

If you select Yes for Business Mortgage Interest Payments, you are required to upload the following:

• Copy of lender amortization schedule and receipts or cancelled checks verifying eligible payments from the Covered Period.

### **OR**

• Lender account statements from February 2020 and the months of the Covered Period through one month after the end of the Covered Period verifying interest amounts and eligible payments.

Ensure to upload the required documents into the correct section.

**Note:** Please highlight, circle or underline values or data on each uploaded document that is included in your calculations to assist in the Review Process of your application.

### **Business Mortgage Interest Payments** Did the Borrower incur any business mortgage interest payments during the Covered Period that they would like to include as a cost covered by this loan and eligible for forgiveness?  $\bullet$  Yes  $\bigcirc$  No **SBA Instructions**  $S$ Mortgage Interest Payments Covered mortgage obligations: payment of mortgage interest (not including any prepayment or payment of principal) or any business mortgage obligation on real or personal property incurred before February 15, 2020 ("business mortgage interest payments"). **Upload Mortgage Interest Payment Documents SBA Instructions** Business mortgage interest payments: • Copy of lender amortization schedule and receipts or cancelled checks verifying eligible payments from the Covered Period, or • Lender account statements from February 2020 and the months of the Covered Period through one month after the end of the Covered Period verifying interest amounts and eligible payments Please include either a copy of the Borrower's lender amortization schedule or lender account statement from February 2020. **Upload Lender Amortization Schedule or Lender Account Statement from February 2020** Click to choose a file from your computer, or drag and drop vour file here. File Size Limit: 25MB-Allowed File Types: doc, docx, docm xlsx, xltx, xls, xlt, pdf, jpg, jpeg, png Please include receipts, cancelled checks or lender account statements from the months of the Covered Period through one month after the end of the Covered Period **Upload Receipts, Cancelled Checks or Lender Account Statements through One Month After End** of Covered Period Click to choose a file from your computer, or drag and drop your file here. File Size Limit: 25MB-Allowed File Types: doc, docx, docm xlsx, xltx, xls, xlt, pdf, jpg, jpeg, png

## Other Cost: Business Rent or Lease Payments

If you select Yes for Business Rent or Lease Payments, you are required to upload the following:

• Copy of current lease agreement and receipts or cancelled checks verifying eligible payments from the Covered Period.

### **OR**

• Lessor account statements from February 2020 and from the Covered Period through one month after the end of the Covered Period verifying eligible payments.

Ensure to upload the required documents into the correct section.

**Note:** Please highlight, circle or underline values or data on each uploaded document that is included in your calculations to assist in the Review Process of your application.

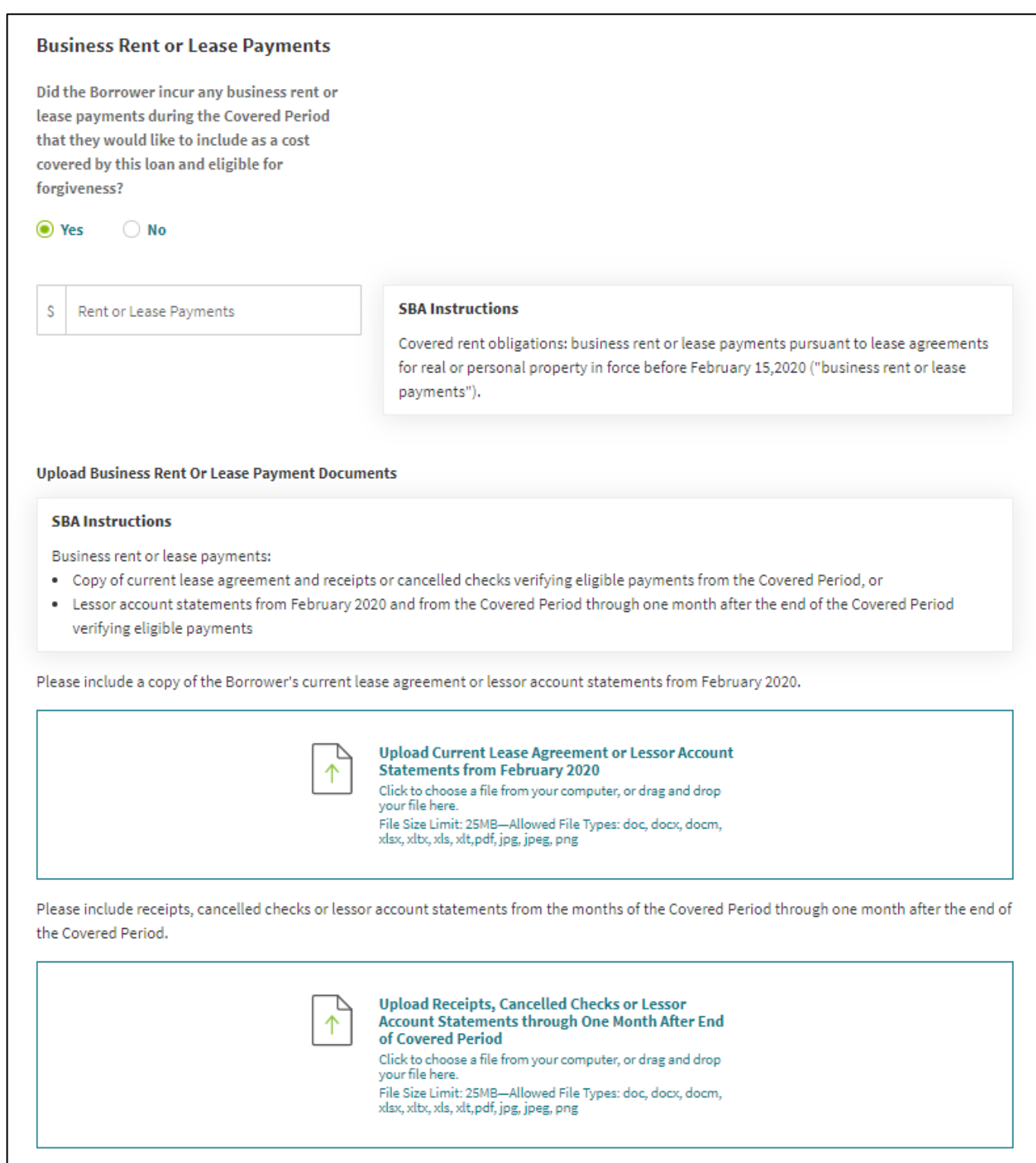

# Other Cost: Business Utility Payments

If you select Yes for Business Utility Payments, you are required to upload the following:

• Copies of invoices from February 2020 and those paid during the Covered Period and receipts, cancelled checks, or account statements verifying those eligible payments.

Ensure to upload the required documents into the correct section.

**Note:** Please highlight, circle or underline values or data on each uploaded document that is included in your calculations to assist in the Review Process of your application.

### **Business Utility Payments**

Did the Borrower incur any business utility payments during the Covered Period that they would like to include as a cost covered by this loan and eligible for forgiveness?

⊙ Yes  $\bigcirc$  No

\$ Business Utility Payments

#### **SBA Instructions**

Covered utility payments: business payments for a service for the distribution of electricity, gas, water, telephone, transportation, or internet access for which service began before February 15, 2020 ("business utility payments").

#### **Upload Business Utility Payments**

#### **SBA Instructions**

Business utility payments: Copy of invoices from February 2020 and those paid during the Covered Period and receipts, cancelled checks, or account statements verifying those eligible payments.

Please include a copy of invoices from February 2020.

**Upload Invoices from February 2020** Click to choose a file from your computer, or drag and drop your file here. File Size Limit: 25MB-Allowed File Types: doc, docx, docm, xlsx, xltx, xls, xlt, pdf, jpg, jpeg, png

Please include receipts, cancelled checks or account statements paid during the Covered Period.

**Upload Receipts, Cancelled Checks or Account Statements Paid During the Covered Period** Click to choose a file from your computer, or drag and drop your file here. File Size Limit: 25MB-Allowed File Types: doc, docx, docm, xlsx, xltx, xls, xlt, pdf, jpg, jpeg, png

# Review

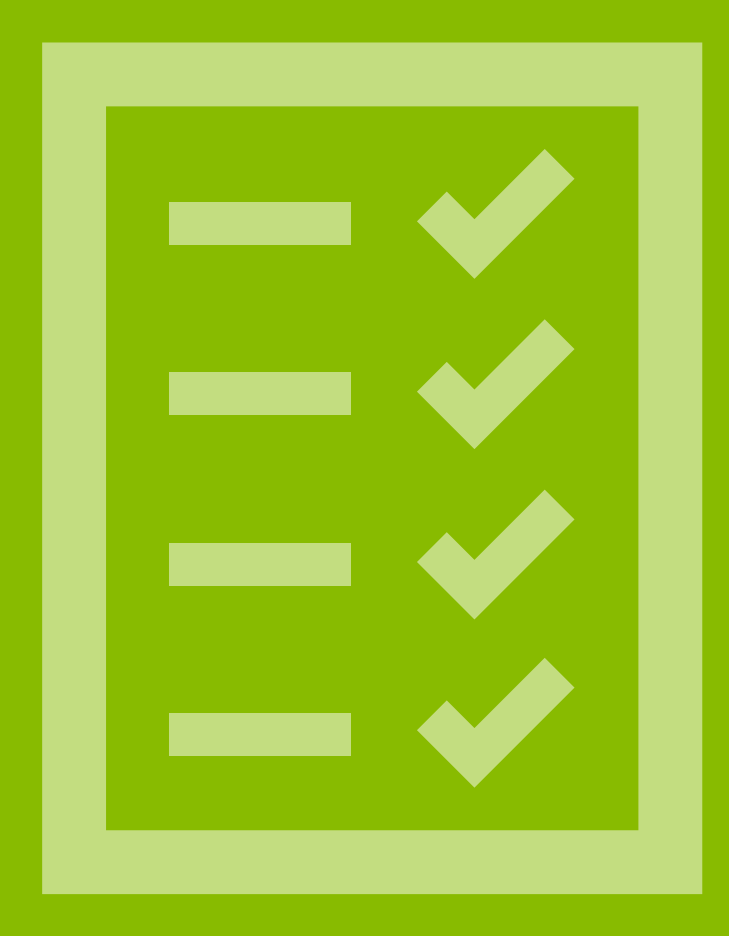

# Standard Application: Review

1

The Review Information screen displays. Carefully review each item to ensure accuracy.

**Note:**Please print a copy of this page for your records.

1. The sections of this screen represent the 6 previous sections completed as part of the application, and the corresponding uploaded documents.

If you find an error in the review of the values and data or if a document is missing, use the back button to return to the corresponding section to make the correction.

**Note:**Corrections cannot be made once the application is submitted.

### Click **Save and Continue**

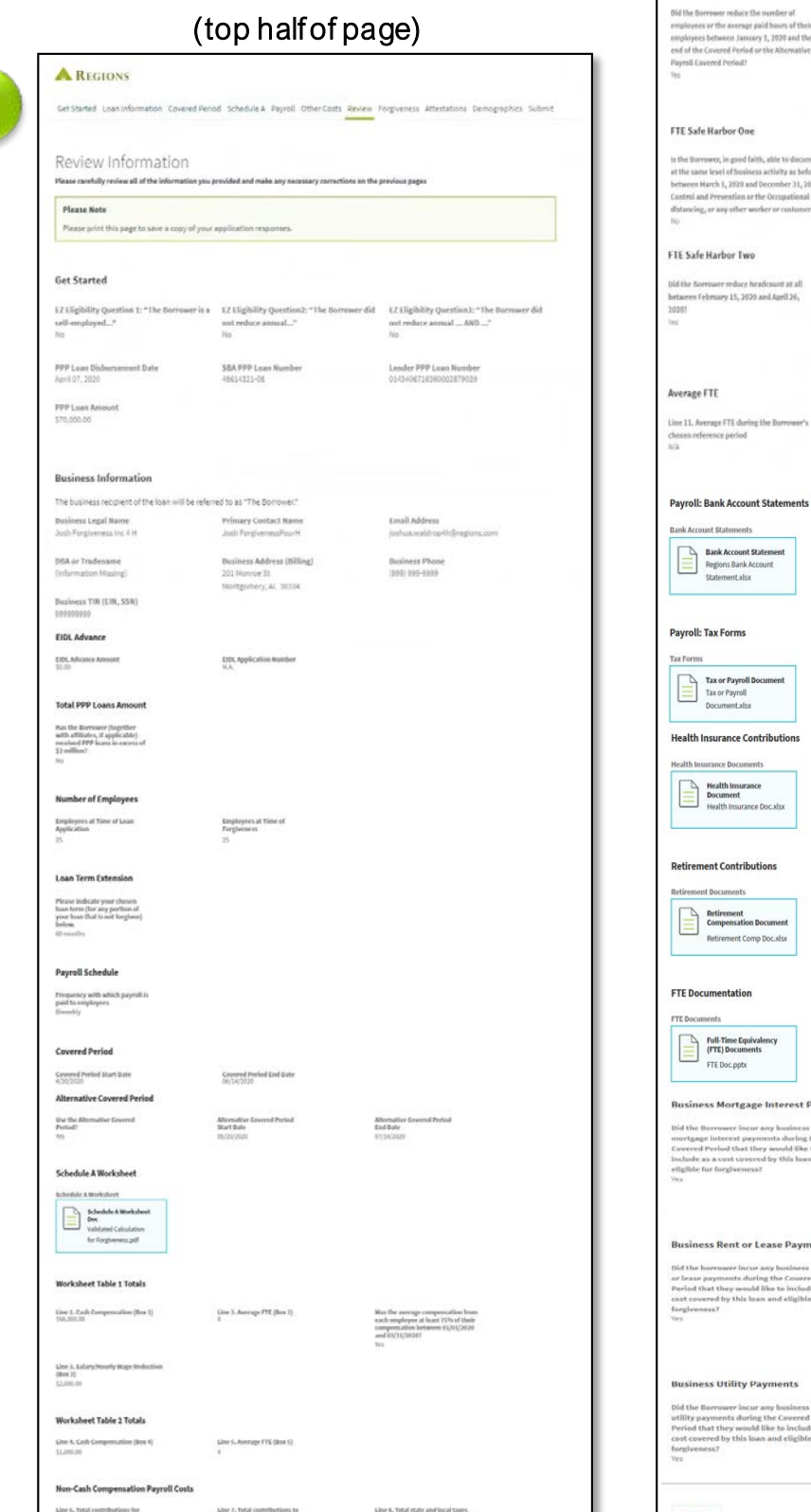

### (bottom half of page)

Full-Time Equivalency (FTE) Reduction

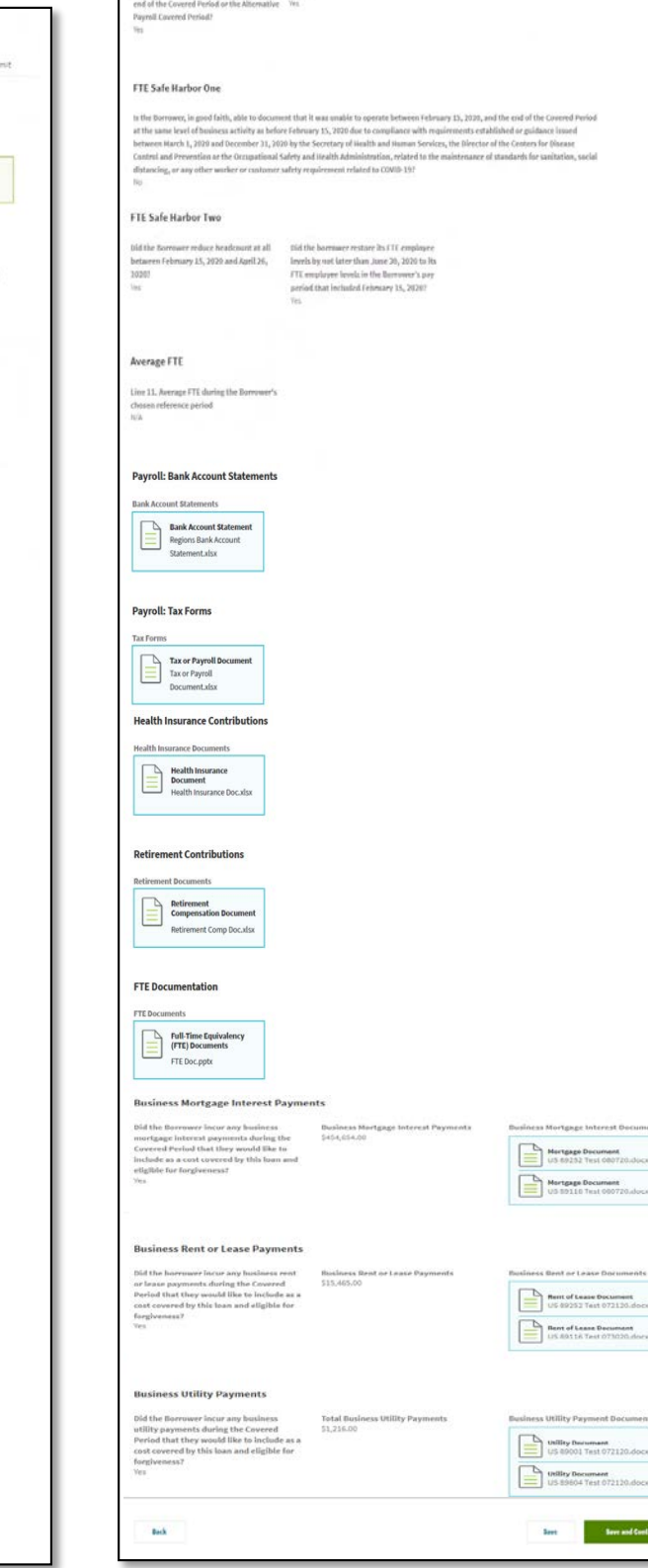

# Forgiveness

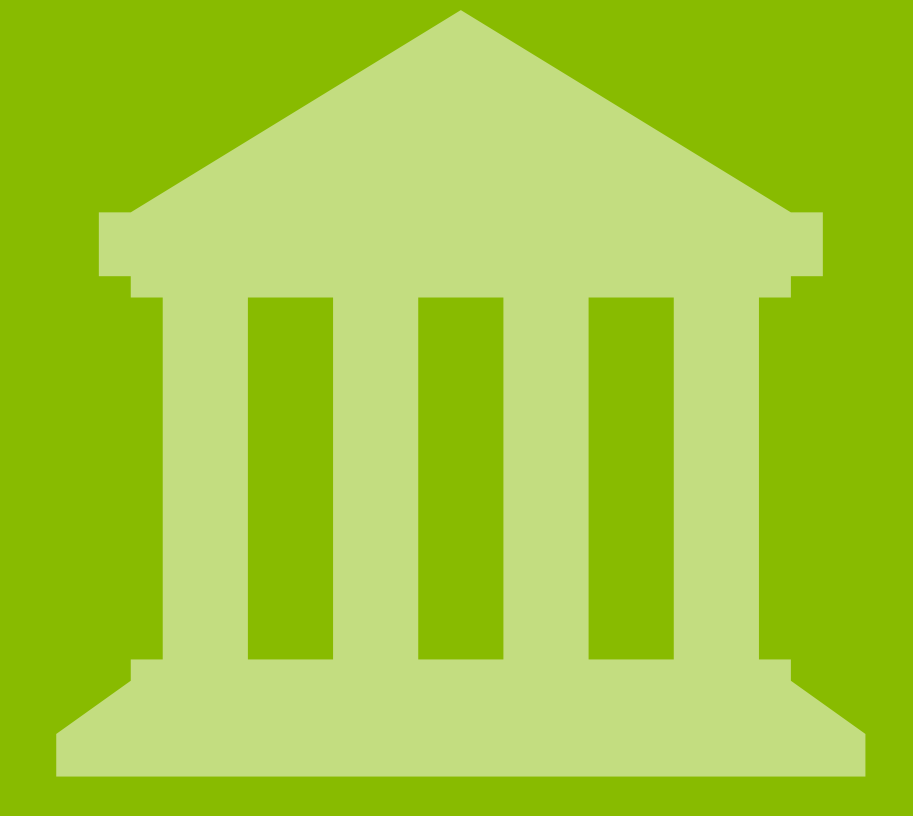

# Standard Application: Forgiveness

A pop-up window will display reflecting the Forgiveness

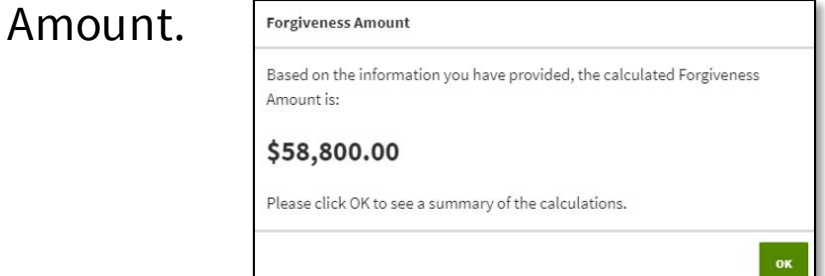

Once you click OK, the Forgiveness screen displays. Carefully review each calculation to ensure accuracy.

- 1. Forgiveness Amount Represents the amount of the loan to be forgiven, based on the information provided by the Borrower. The actual amount may vary if Regions or the SBA determines, based on its review of the documentation provided by the Borrower, that a different amount is appropriate.
- 2. These 3 sections reflect the calculations that determine the eligible forgiveness amount, based on the information provided by the Borrower. If an error is found in the review of the calculations,

use the back button to return to the corresponding section to make the correction.

**Note:**Corrections cannot be made once the application is submitted.

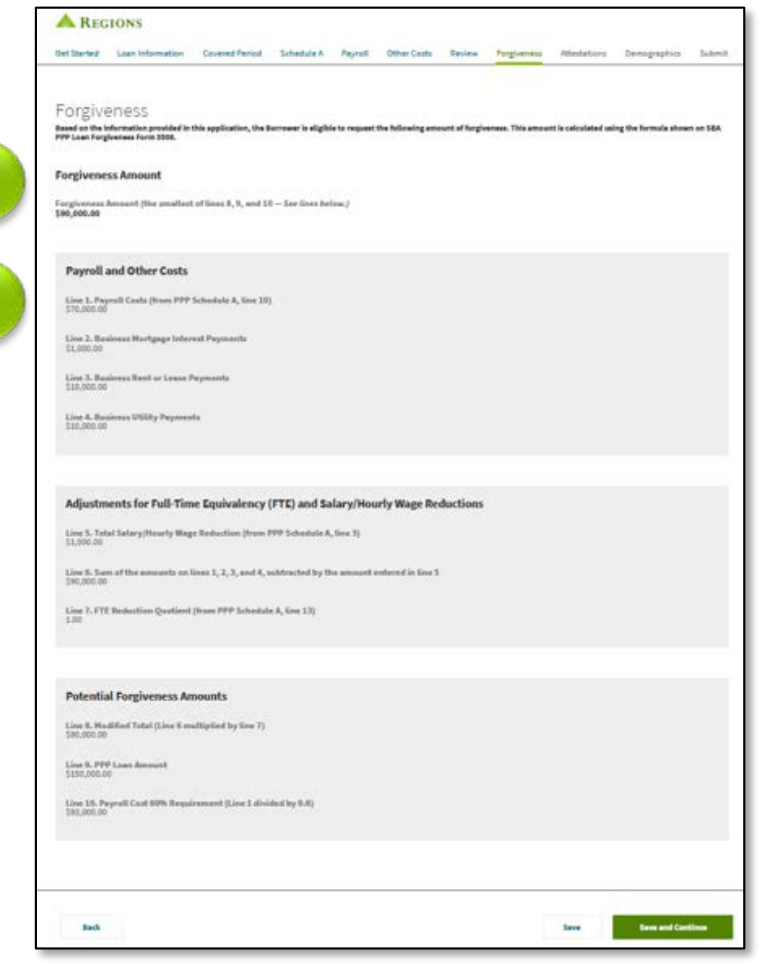

**Note:**Based on the calculations, if you do not qualify for full forgiveness the below message will display reminding you that you make take advantage of the extended 24 month Covered Period. If you wish to only receive partial forgiveness, check the box and continue. If you wish to wait, click save and return at a later date.

#### **Please Note**

1

2

- The PPP Flexibility Act extended the Covered Period to 24 weeks (168 days) for all borrowers. With this extended Covered Period, expenses you accrue before October 12, 2020 may qualify you for additional forgiveness. As a result, you may choose to:
- . Pause your application. Your progress has been saved, and you may return to update your expense information

. Continue your application without taking advantage of the extended Covered Period. Check the following box to confirm that you would like to submit this application now for partial forgiveness

I acknowledge that I am submitting my application before the end of the allowed extended Covered Period and an

### Click **Save and Continue**

# Attestations

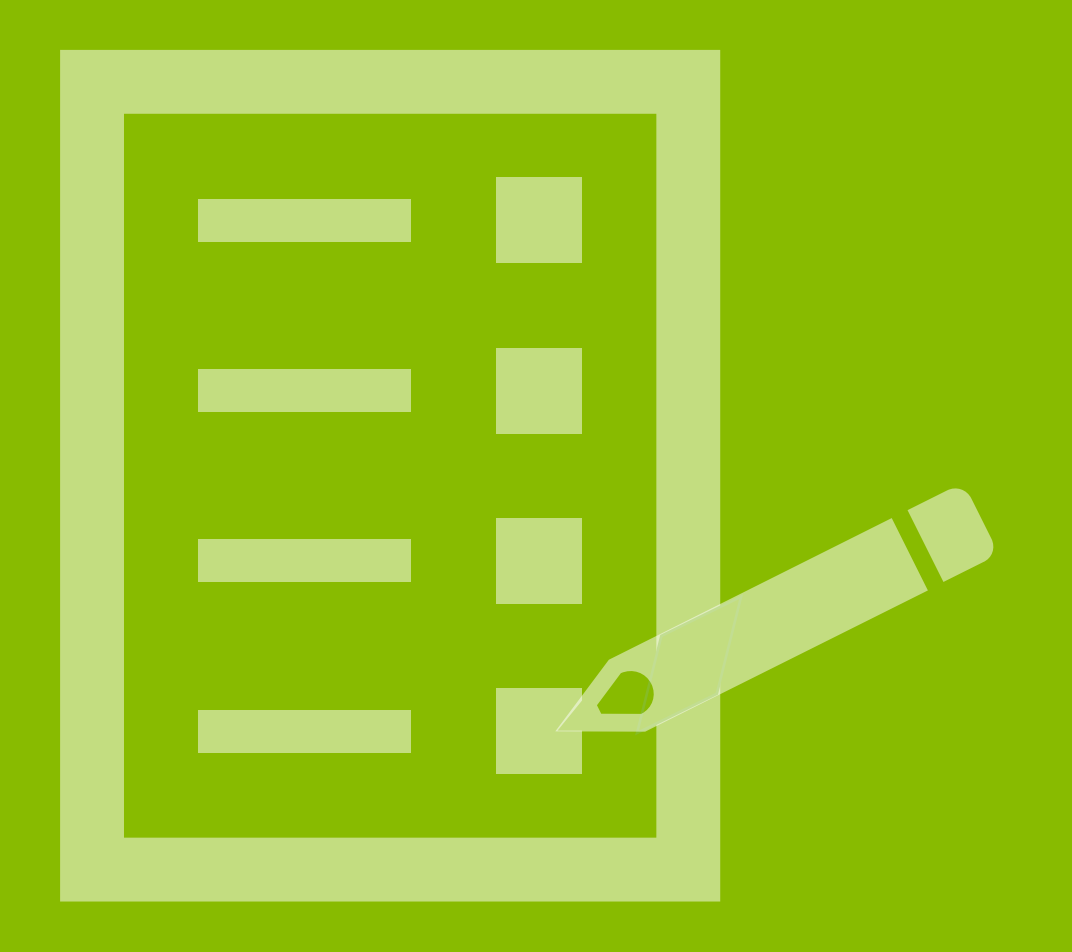

## Standard Application: Attestations

### The Attestations screen displays.

- 1. Attestations -Checking the boxes on this page certifies to the SBA the accuracy of each statement. **Note:** Each of the first 7 boxes must be checked. The eighth box will either be checked or unchecked based on the Safe Harbor information supplied earlier in the application. The Safe Harbor check box cannot be changed on this page.
- 2. Authorized Representative of Borrower Details -Enter the Name, Title and Email of the Authorized Representative who completed the attestations. **Note:** You must provide an email address, as it will be used for future communication regarding the status of the loan, including sending documents for the loan.

### Click **Save and Continue**

#### **A** REGIONS

Get Started Loan Information Covered Period Schedule A Payroll Other Costs Review

#### Attestations

By signing below, you make the following representations and certifications on behalf of the Bor

#### **Attestations**

1

- 
- - rent or lease payments: or business utility payments. Includes all applicable reductions due to decreases in the number of
	- includes payroll costs equal to at least 60% of the forgiveness am · If a 24-week Covered Period applies, does not exceed 2.5 months' worth
	- idual/general partner, capped at \$20,833 per individual; and If the Borrower has elected an 8-week Covered Period, does not exceed 8 we elf-employed individual/general partner, capped at \$15,385 per individual
- tand that if the funds were know and/or civil or criminal fraud charges.
- forgiveness
- I have submitted to the Lender the required docu
- naterial respects. I understand that knowingly making a false statement to obtain forgiveness of an SBA-guaranteed loan is pu the law, including 18 USC 1001 and 3571 by imoriso ent of not more than five vears and/or a fine of un to \$250,000; under 15 USC 645 by morisonment of not more than two years and/or a fine of not more than \$5,000; and, if submitted to a Federally insured institution, under 1 ent of not more than thirty years and/or a fine of not more than \$1,000,
- The tax documents I have submitted to the Lender are consistent with those the Borrower has submitted/will submit to the IRS and/or state ta or workforce agency. I also understand, acknowledge, and agree that the Lender can share the tax information with SBA's authorize representatives, including authorized representatives of the SBA Office of Inspector General, for the purpose of ensuring or requirements and all SBA reviews.
- edge, and agree that SBA may request additiona the PPP loan and for loan forgiveness, and that the Borrower's failure to provide information requested by SBA may result in a det that the Borrower was ineligible for the PPP loan or a denial of the Borrower's loan forgiveness application

lection to

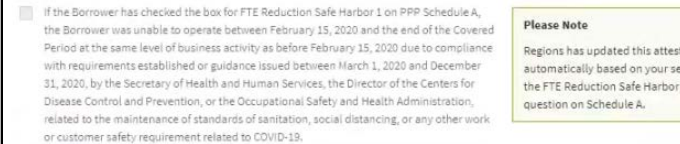

#### **SRA Instruction**

2

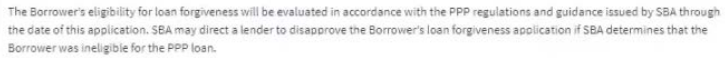

#### **Authorized Representative of Borrower Details**

#### nter your name, title and email address as the Authorized Representative of the Bo

Josh Forgivene

**Basi** 

# Demographics

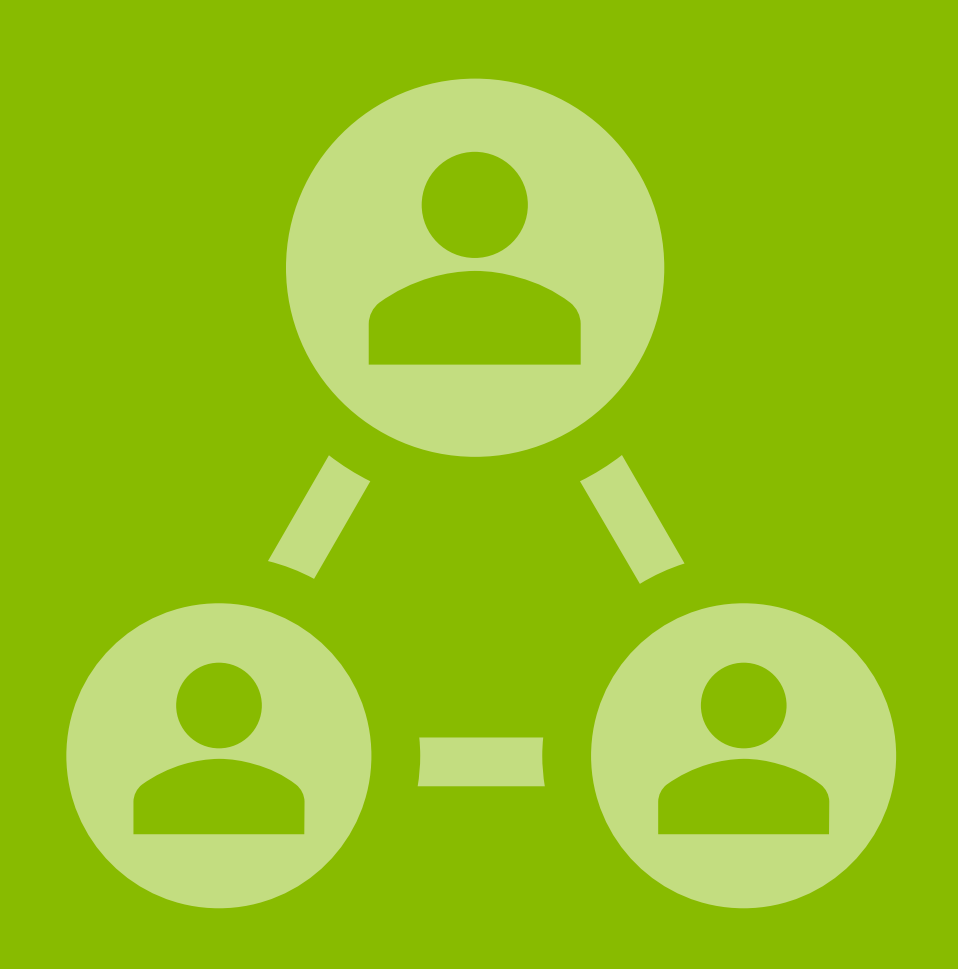

# Standard Application: Demographics

The Optional Demographic Information screen displays. **Note:** The SBA collects this data for program reporting purposes only. Disclosure of this information is voluntary and will have no bearing on the loan forgiveness decision.

1. Select Yes or No to reflect if you wish to provide demographic information to the SBA.

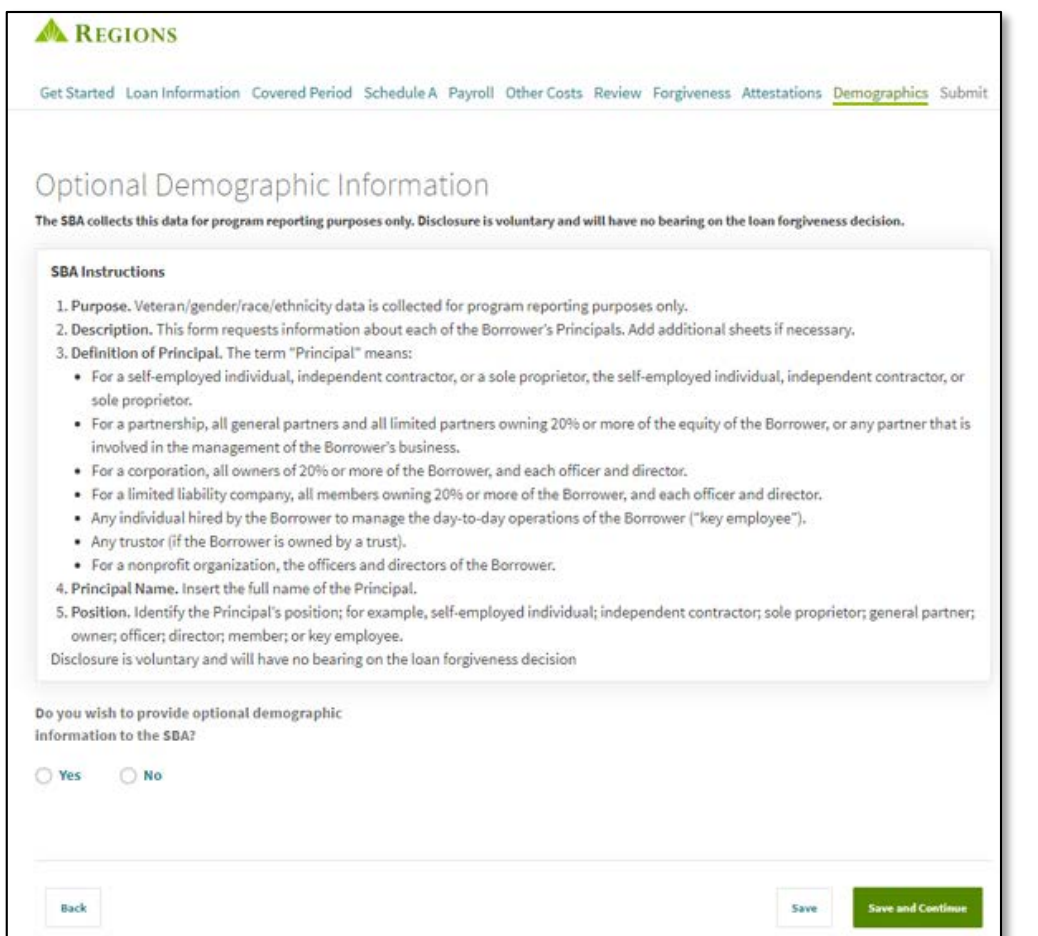

### Click **Save and Continue**

1

2. If Yes, the Demographics Information screen will display. Complete the form for the Borrower' Principal.

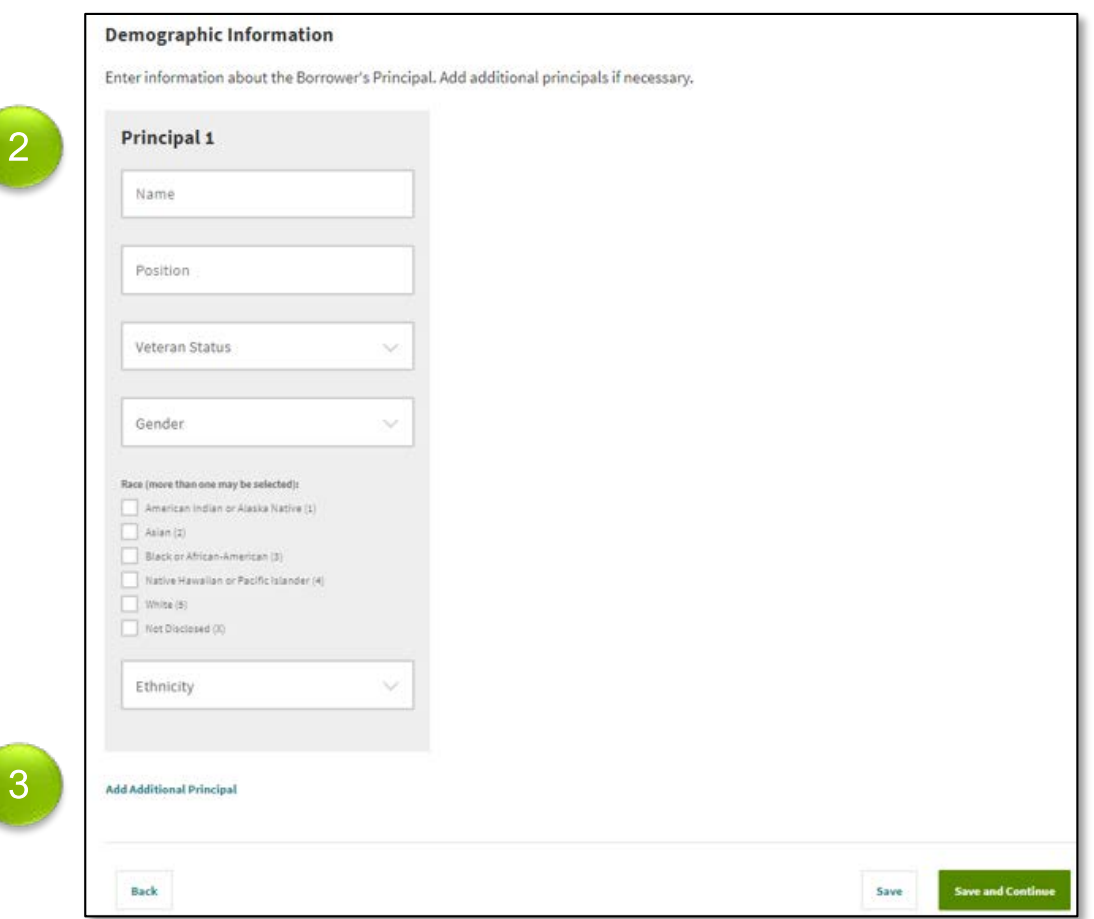

3. If desired, you may click Add Additional Principal to supply the demographic information for the other principals.

### Click **Save and Continue**

# Submit

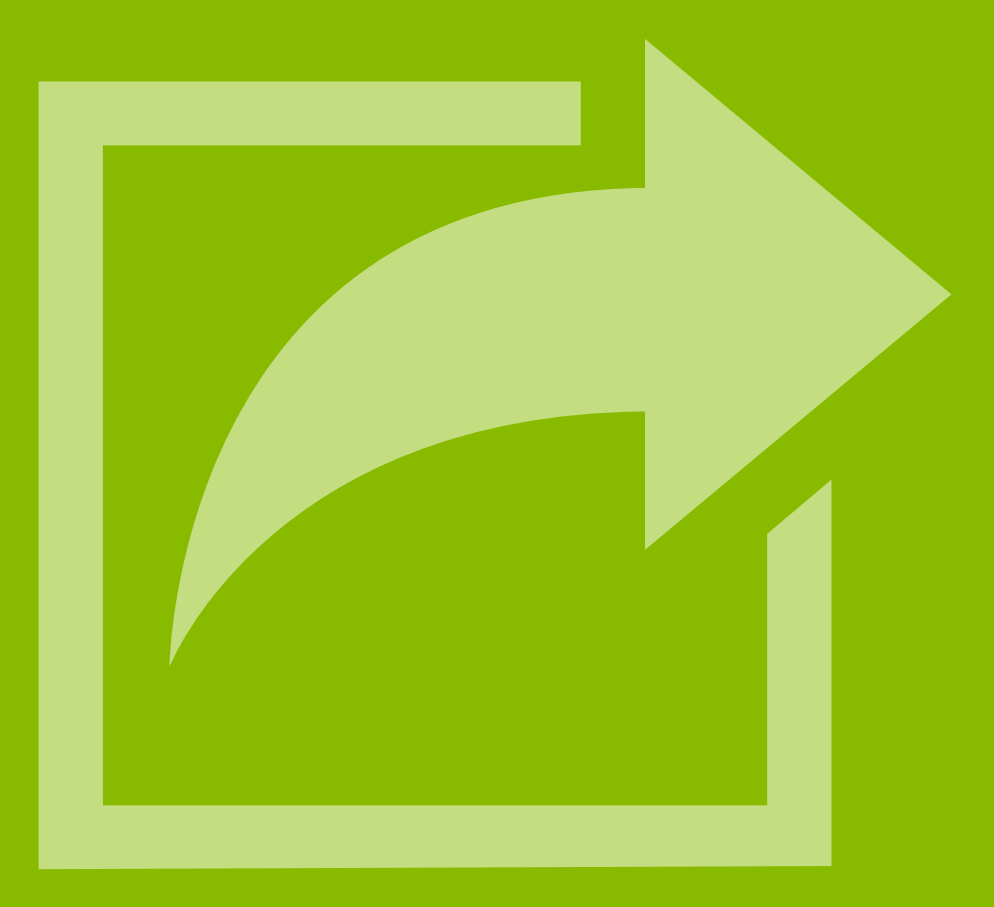

# Standard Application: Submit Application

The Submit Application screen displays. **Note:**After submitting your application, you will have to contact Regions if you need to upload more documents or to make changes to your application.

1. If you are ready to submit your application, click Submit Application.

Once you have submitted your application, you will receive the following message:

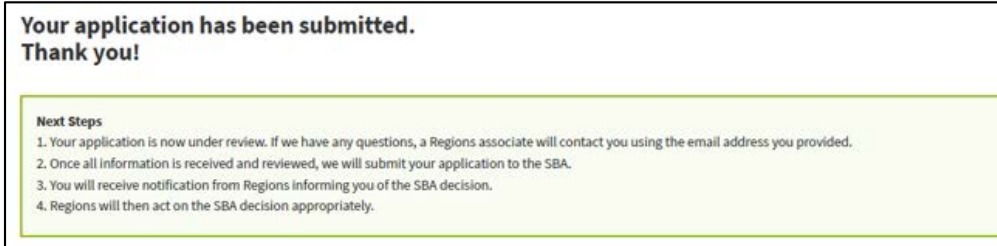

2. If you are not ready to submit your application, click Save and Return Later.

If you click this option, you will receive the following note reminding you that your application has not been submitted. Please ensure that you return and submit your application at a later time.

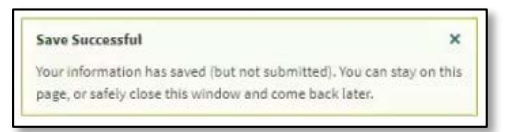

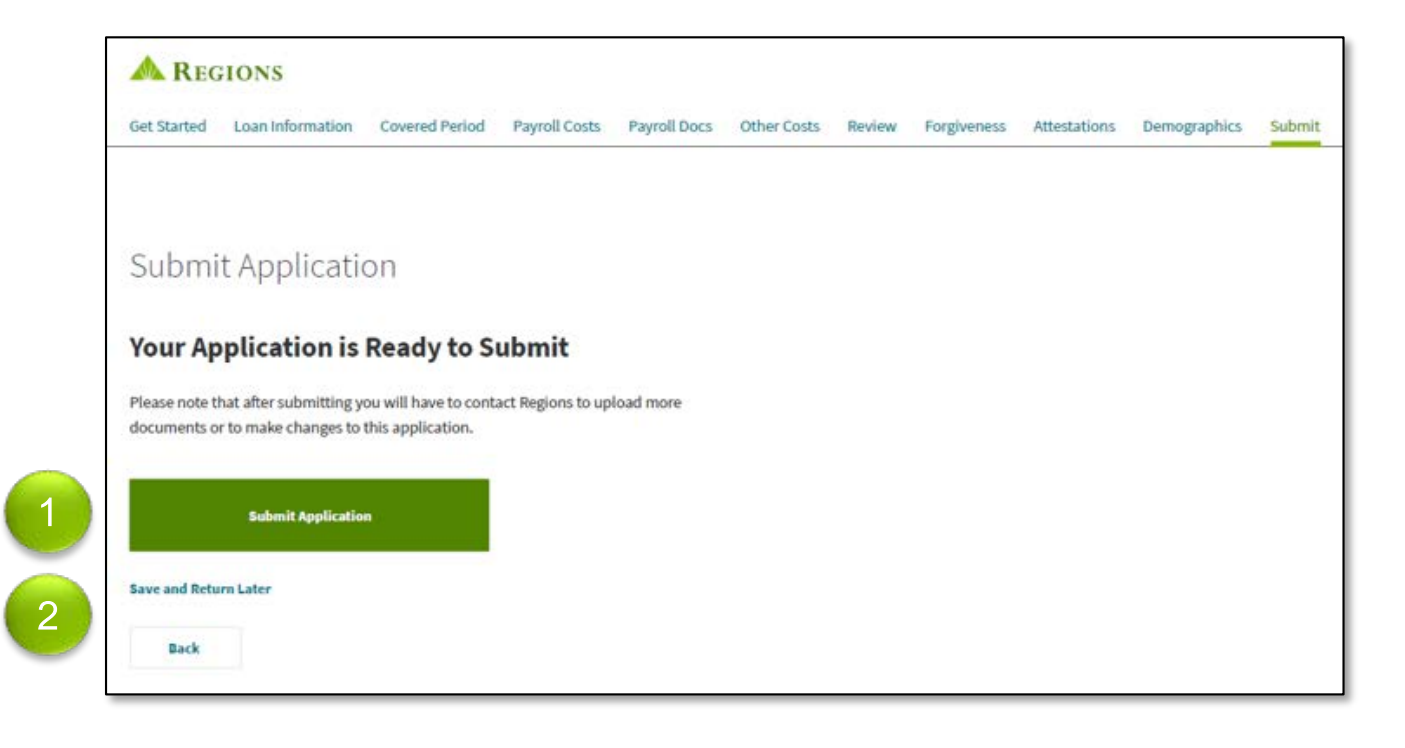